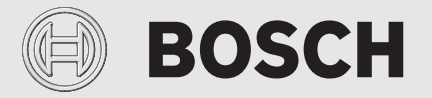

Instrucțiuni de utilizare destinate utilizatorului

# Automatizare **Control 8311/8313**

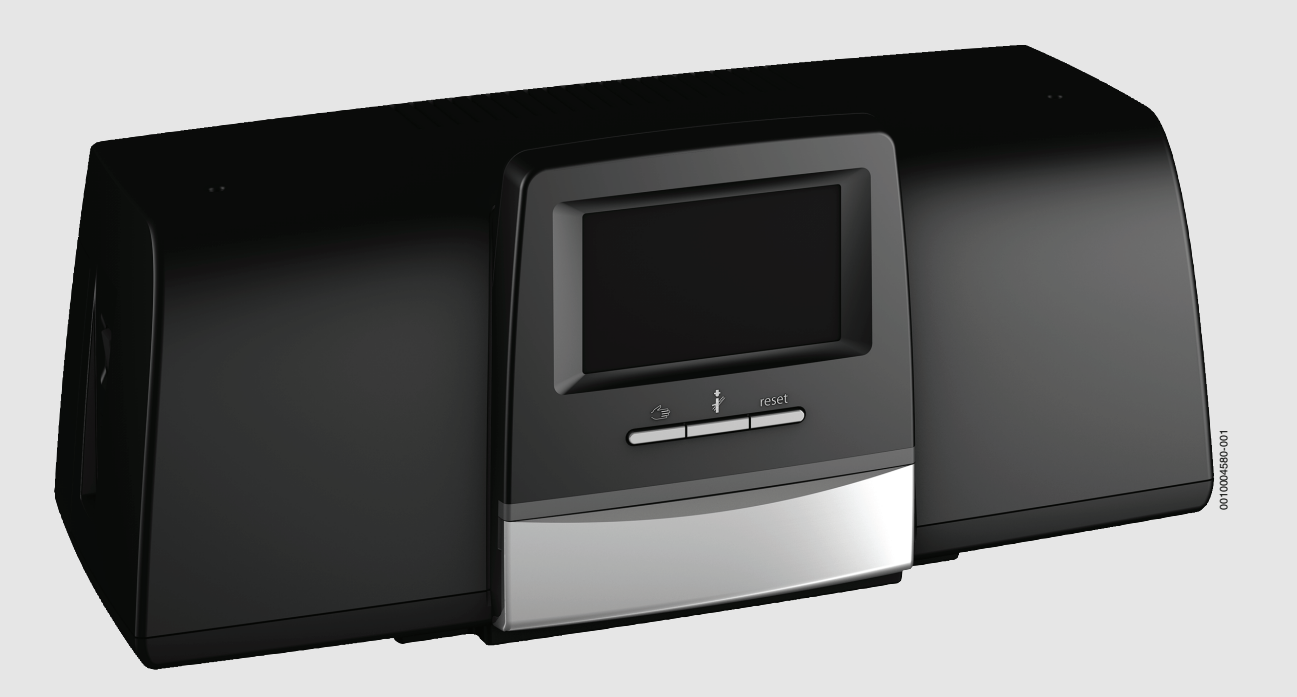

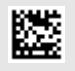

## **Cuprins**

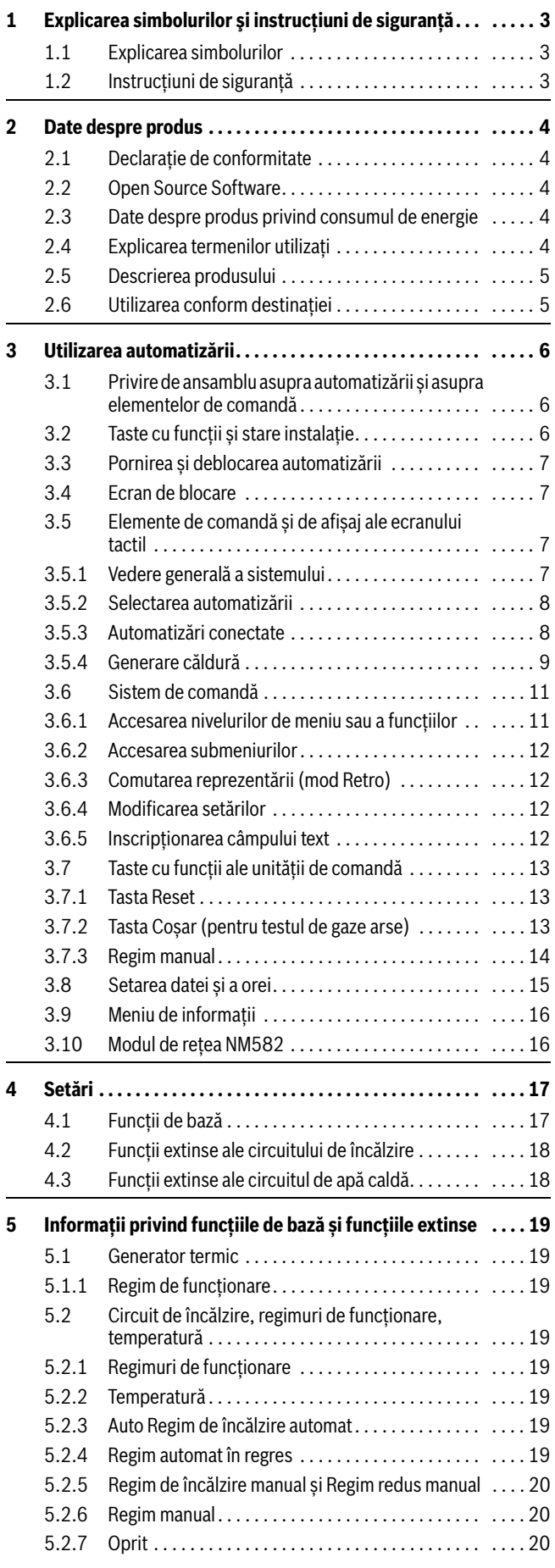

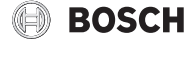

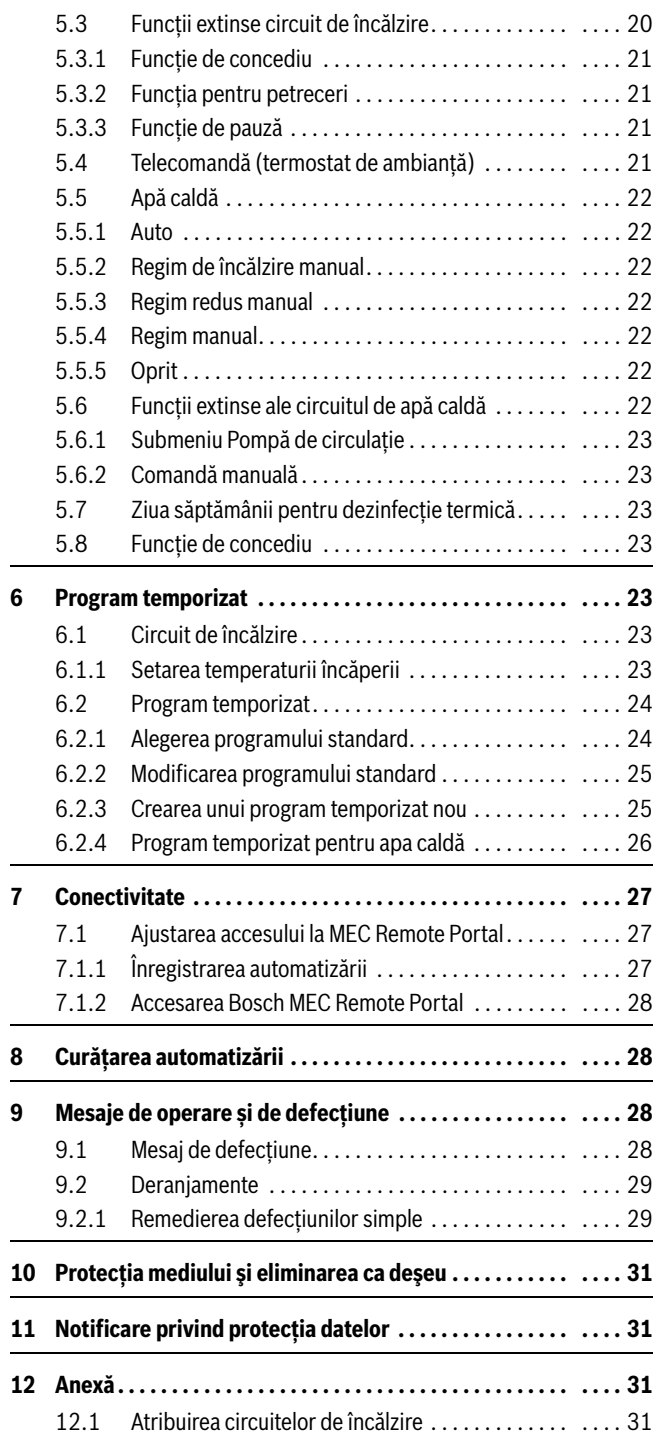

#### <span id="page-2-0"></span>**1 Explicarea simbolurilor şi instrucţiuni de siguranţă**

#### <span id="page-2-1"></span>**1.1 Explicarea simbolurilor**

#### **Indicații de avertizare**

În indicațiile de avertizare există cuvinte de semnalare, care indică tipul și gravitatea consecințelor care pot apărea dacă nu se respectă măsurile pentru evitarea pericolului.

Următoarele cuvinte de semnalare sunt definite și pot fi întâlnite în prezentul document:

## **PERICOL**

**PERICOL** înseamnă că pot rezulta vătămări personale grave până la vătămări care pun în pericol viața.

### **AVERTIZARE**

**AVERTIZARE** înseamnă că pot rezulta daune personale grave până la daune care pun în pericol viața.

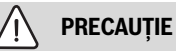

**PRECAUȚIE** înseamnă că pot rezulta vătămări corporale ușoare până la vătămări corporale grave.

### *ATENŢIE*

**ATENȚIE** înseamnă că pot rezulta daune materiale.

#### **Informaţii importante**

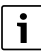

Informaţiile importante fără pericole pentru persoane şi bunuri sunt marcate prin simbolul afişat Info.

#### **Alte simboluri**

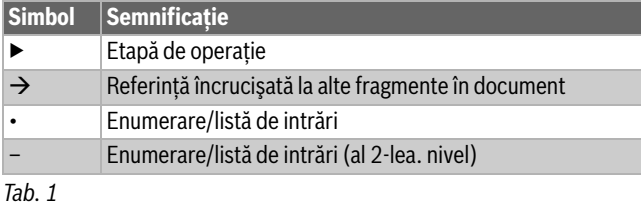

### <span id="page-2-2"></span>**1.2 Instrucțiuni de siguranță**

## H**Indicații privind grupul țintă**

Aceste instructiuni de utilizare sunt adresate utilizatorului instalatiei de încălzire.

Trebuie respectate indicațiile incluse în instrucțiuni. Nerespectarea poate conduce la daune materiale și/ sau daune personale și pericol de moarte.

- $\blacktriangleright$  Înainte de utilizare, cititi și urmați instrucțiunile de utilizare (generator termic, regulator pentru instalația de încălzire etc.).
- ▶ Țineți cont de indicațiile de siguranță și de avertizare.

## H**Instrucțiuni generale de siguranță**

Nerespectarea instrucțiunilor de siguranță poate avea drept consecință vătămări corporale grave – și cu decesul persoanelor vătămate –, precum și daune materiale și ecologice.

- ▶ Lucrările de întreținere trebuie efectuate cel puțin o dată pe an. În cadrul acestora, verificați întreaga instalație în privința funcționării ireproșabile. Remediați imediat deficiențele.
- ▶ Anterior punerii în funcțiune a instalației de încălzire, citiți cu atenție prezentele instrucțiuni.

## H**Piese de schimb originale**

În cazul defecțiunilor care au apărut în urma utilizării unor piese de schimb nelivrate de producător, acesta nu își asumă nicio responsabilitate.

 $\blacktriangleright$  Utilizati numai piese de schimb originale și accesorii de la producător.

### H**Pericol de opărire**

În cazul temperaturilor apei calde de peste 60 °C există pericol de opărire.

▶ Nu deschideți niciodată doar robinetul pentru apă caldă.

### H**Siguranţa aparatelor electrice pentru uz casnic şi similar**

Pentru a evita punerea în pericol prin aparate electrice se impun următoarele indicații conforme cu EN 60335-1:

"Acest aparat poate fi utilizat de copii cu vârsta de peste 8 ani, precum şi de persoane cu o capacitate fizică, senzorială sau mintala redusa, sau cu lipsă de experientă și de cunoștințe dacă sunt supravegheate sau dacă au fost informate cu privire la utilizarea în siguranță a aparatului și înțeleg pericolele care pot rezulta. Copiii nu trebuie să se joace cu aparatul. Curățarea și lucrările de întreținere destinate utilizatorului nu trebuie efectuate de copii nesupravegheati."

"Dacă se deteriorează cablul de conectare la reţea, acesta trebuie înlocuit de către serviciul pentru clienţi ori de către o persoană calificată, pentru a se evita punerea în pericol."

## H**Pericol de moarte prin electrocutare**

- ▶ Dispuneți efectuarea instalării, a punerii în funcțiune, precum și a lucrărilor de întreținere numai de către o firmă de specialitate autorizată.
- ▶ Lucrările electrice pot fi executate numai de specialiști autorizați.

<span id="page-3-5"></span>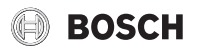

### H**Daune ale instalației de încălzire cauzate de îngheț**

Instalația de încălzire poate îngheța dacă nu este în funcțiune (de exemplu, automatizare oprită, oprire cauzată de o defecțiune) și se înregistrează temperaturi scăzute.

▶ Pentru a proteja instalația de încălzire împotriva înghețării, goliți conductele de agent termic și de apă potabilă prin cel mai jos punct al instalației și prin celelalte puncte de golire (de ex. în fața clapetelor de sens) când o scoateți din funcțiune sau când rămâne oprită timp îndelungat.

## **A** Verificare tehnică și întretinere

Verificările tehnice și întreținerile regulate sunt condiţii preliminare pentru funcţionarea sigură şi ecologică a instalaţiei de încălzire.

Vă recomandăm să încheiaţi un contract de verificare tehnică anuală şi întreţinere în funcţie de necesitate cu o firmă de specialitate autorizată.

- ▶ Lucrările se vor efectua numai de către o firmă de specialitate autorizată.
- ▶ Remediaţi fără întârziere deficienţele constatate.

### <span id="page-3-0"></span>**2 Date despre produs**

Prezentele instrucțiuni de utilizare conțin informații importante pentru utilizatorul instalației cu privire la deservirea în siguranță a automatizării.

▶ Respectați instrucțiunile de utilizare ale automatizării și generatorului termic.

În continuare este descrisă utilizarea specifică modulului a automatizării.

În funcție de versiunea de software, reprezentarea și punctele de meniu din instrucțiuni pot fi diferite față de reprezentarea automatizărilor.

### <span id="page-3-1"></span>**2.1 Declaraţie de conformitate**

Acest produs corespunde în constructia și comportamentul său de functionare directivelor europene, precum și cerintelor specifice fiecărei ţări. Conformitatea este marcată cu simbolul CE.

Declaraţia de conformitate a produsului este disponibilă pe internet  $(\rightarrow$  verso).

#### <span id="page-3-2"></span>**2.2 Open Source Software**

Acest produs conține un software brevetat de Bosch (cu licență acordată conform condițiilor standard de acordare a licenței Bosch) și Open Source Software (cu licență acordată conform condițiilor Open Source de acordare a licenței). Pentru LGPL sunt valabile normele speciale marcate în textele de licență,

în special pentru aceste componente este autorizat Reverse Engineering.

Pe DVD-ul inclus în pachetul de livrare al aparatului/produsului găsiți informații Open Source.

#### <span id="page-3-3"></span>**2.3 Date despre produs privind consumul de energie**

Datele de produs indicate corespund cerințelor regulamentului UE nr. 811/2013 care completează directiva ErP 2010/30/UE. Clasa termostatului este necesară pentru calcularea eficienței energetice aferente încălzirii încăperilor a unui pachet de instalație și este preluată în acest scop în fișa cu date de sistem.

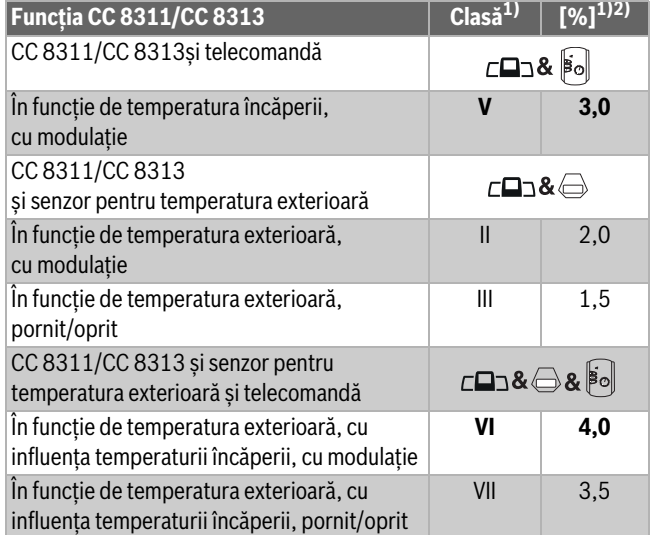

1) Clasificarea unității de comandă conform regulamentului UE nr. 811/2013 pentru marcajul pachetelor de instalație

2) Contribuția la eficiența energetică aferentă încălzirii încăperilor în funcție de anotimp în %

*Tab. 2 Date ale produsului privind eficiența energetică a unității de comandă*

#### <span id="page-3-4"></span>**2.4 Explicarea termenilor utilizați**

#### **Generator termic**

Deoarece la automatizare pot fi racordate diferite generatoare termice, cazanele de încălzire, cazanele, dispozitivele montate pe perete, aparatele în condensație, generatoarele termice pentru utilizarea energiei regenerabile, precum și alte generatoare termice vor fi denumite în continuare generatoare termice sau cazane.

#### **Specialist**

Un specialist este o persoană care deține vaste cunoștințe de specialitate teoretice și practice, precum și experiență în domeniul de specialitate și cunoaște standardele în vigoare.

#### **Firmă de specialitate**

Firma de specialitate este o unitate organizatorică a economiei de comerţ cu personal de specialitate calificat.

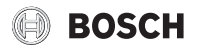

#### <span id="page-4-0"></span>**2.5 Descrierea produsului**

#### **Descrierea produsului 8311**

Sistemul de reglare modular oferă posibilități optime de adaptare și reglare pentru a respecta condițiile de exploatare specifice produsului pentru generatoarele termice (cazanul de încălzire și echipamentele de încălzire) cu un ștecăr arzător cu 7 poli.

Automatizarea comandă un cazan de încălzire cu ulei sau un cazan de încălzire cu gaz cu arzător extern prin intermediul unui ștecăr arzător cu 7 poli. Comanda opțională a unei pompe de recirculație de modulație pentru cazan se poate realiza prin intermediul unei interfețe 0...10 V. Adaptarea temperaturii de deconectare maxim permise este posibilă prin intermediul unui limitator de temperatură de siguranță electronic reglabil.

În dotarea de bază, automatizarea include funcțiile de reglare ale unui circuit de încălzire sau ale unui circuit de încălzire mixt/circuit de încălzire fără amestecare și funcția de încălzire a apei potabile. Pentru adaptarea optimă la instalația de încălzire, automatizarea poate fi extinsă cu cel mult 4 module funcționale.

În cazul unei întreruperi de curent, setările parametrilor nu se pierd. Automatizarea reintră în funcțiune după restabilirea alimentării cu tensiune.

#### **Descrierea produsului 8313**

Sistemul de reglare modular oferă posibilități optime de adaptare și reglare pentru a respecta condițiile de exploatare specifice produsului pentru cazanul de încălzire și echipamentele de încălzire cu un automat de ardere SAFe.

Automatizarea comandă un cazan de încălzire cu ulei EMS sau un cazan de încălzire cu gaz EMS. Comanda opțională a unei pompe de recirculație de modulație pentru cazan se poate realiza prin intermediul unei interfete 0...10 V.

În dotarea de bază, automatizarea include funcțiile de reglare ale unui circuit de încălzire sau ale unui circuit de încălzire mixt/circuit de încălzire fără amestecare și funcția de încălzire a apei potabile. Pentru adaptarea optimă la instalația de încălzire, automatizarea poate fi extinsă cu cel mult 4 module funcționale.

În cazul unei întreruperi de curent, setările parametrilor nu se pierd. Automatizarea reintră în funcțiune după restabilirea alimentării cu tensiune.

#### **Indicație pentru instalații cu mai multe generatoare termice**

Automatizarea CC 8311/CC 8313 trebuie reglată împreună cu modulul în cascadă FM-CM în cazul în care există instalații cu mai multe generatoare termice (în cascadă).

Descrierea acestei funcții este cuprinsă în documentația tehnică a modulului.

#### <span id="page-4-1"></span>**2.6 Utilizarea conform destinației**

Automatizarea reglează și controlează instalațiile de încălzire în casele cu mai multe familii, blocuri de locuințe și alte clădiri.

 $\blacktriangleright$  Respectați standardele și dispozițiile naționale în ceea ce privește instalarea și utilizarea!

**BOSCH** 

#### <span id="page-5-0"></span>**3 Utilizarea automatizării**

#### <span id="page-5-1"></span>**3.1 Privire de ansamblu asupra automatizării și asupra elementelor de comandă**

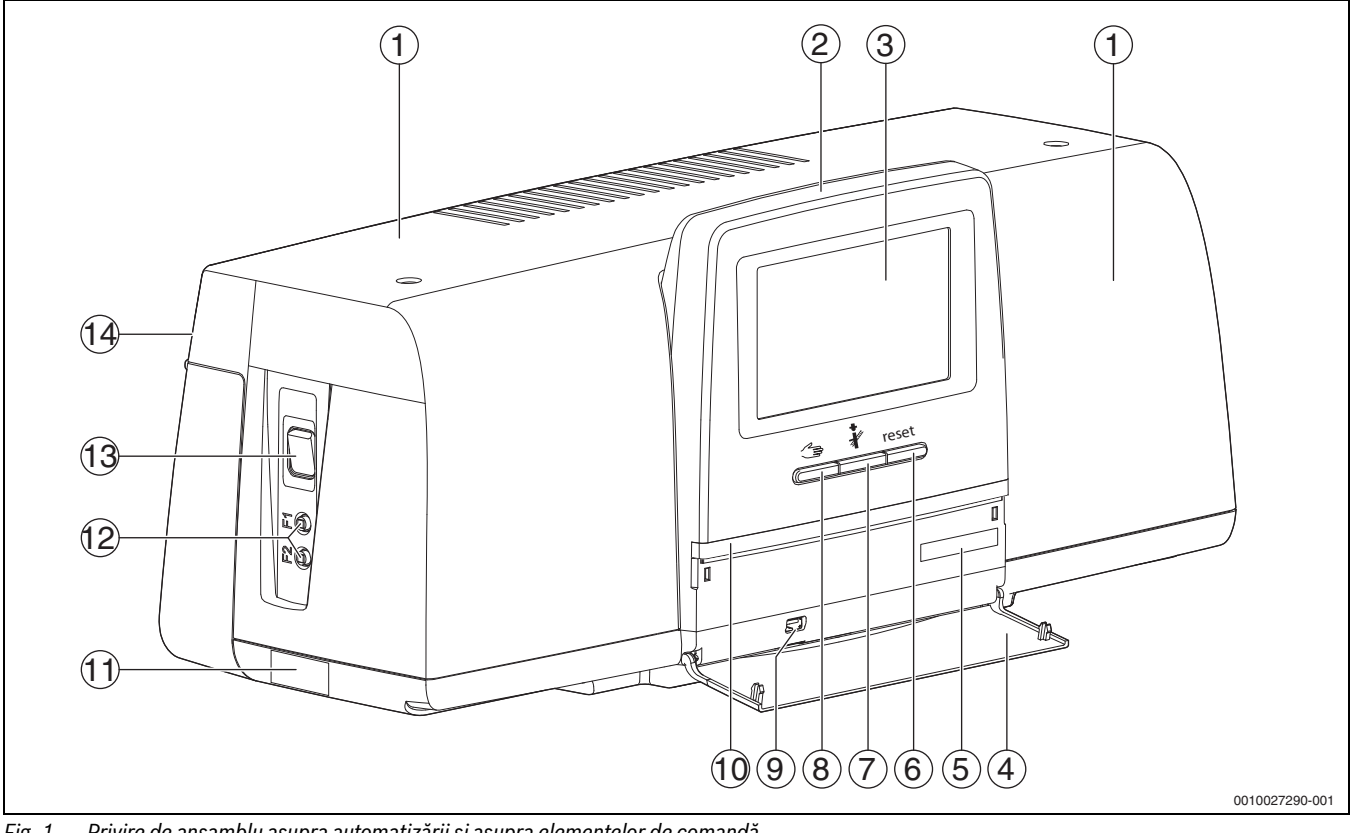

<span id="page-5-3"></span>*Fig. 1 Privire de ansamblu asupra automatizării și asupra elementelor de comandă*

- [1] Capac carcasă/capac
- [2] Unitate de comandă
- [3] Ecran tactil
- [4] Clapetă frontală
- [5] Cod de activare (cod de înregistrare)
- [6] **Tasta Reset** (de ex. STB, SAFe) reset
- [7] **Tasta Coșar** (**Test de gaze arse**)
- [8] **Tasta regim manual**
- [9] Racord USB (de exemplu în scopuri de service)
- [10] LED-Indicator de stare
- [11] Plăcuță de identificare
- [12] Întrerupător de protecție a liniilor F1, F2
- [13] **Întrerupător pornire/oprire**
- [14] Perete posterior

#### <span id="page-5-2"></span>**3.2 Taste cu funcții și stare instalație**

#### **Taste cu funcții**

Tastele cu funcții permit:

- **Regim manual**
- **Test de gaze arse**
- **Reset** (de ex. STB, SAFe) reset

#### **Stare instalație, stare funcții, stare componente**

Starea instalației, a funcțiilor, și a componentelor instalației este indicată prin intermediul afișajului de stare  $(\rightarrow$  Fig. [7](#page-9-0), [2], [6], pagin[a 10\)](#page-9-0) și afișajului de stare LED ( $\rightarrow$  Fig. [1](#page-5-3), [10], pagin[a 6\)](#page-5-3):

- Verde = instalație în regim automat de funcționare
- Albastru intermitent = are loc o actualizare de software
- Verde intermitent = Pairing (realizarea conexiunii automatizărilor)
- Galben = instalație în regim manual de funcționare, **Test de gaze arse**, Mesaj de service, nu există conexiune la internet (dacă a fost activată în prealabil), **Întreținere** sau **Defecțiune care determină blocare** SAFe
- Galben intermitent = **Cuplor automatizare**
- Roșu = **Defecțiune**

## **BOSCH**

#### <span id="page-6-0"></span>**3.3 Pornirea și deblocarea automatizării**

▶ Porniți automatizarea prin intermediul întrerupătorului  $(\rightarrow$  Fig[. 1,](#page-5-3) [13], pagina [6](#page-5-3)).

După inițializarea automatizării sau când afișajul nu este acționat un anumit timp, apare afișajul standard.

În timpul inițializării, apare pentru scurt timp denumirea de sistem a seriei automatizării.

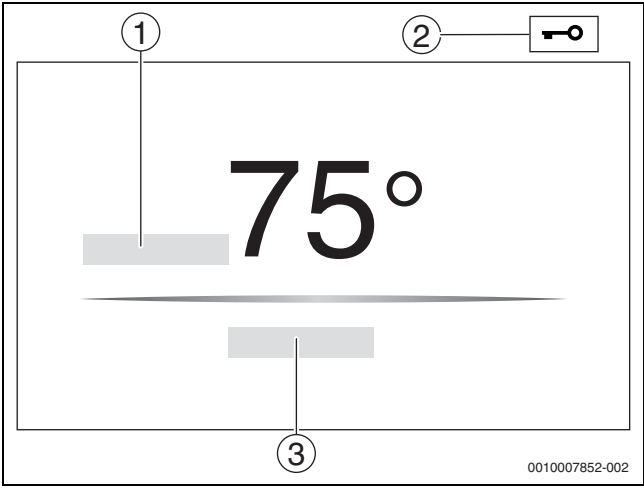

*Fig. 2 Afișaj standard*

- <span id="page-6-4"></span>[1] **Temperatură cazan**
- [2] **Ecran de blocare** activat
- [3] **Revenire la prezentarea generală**

În afișajul standard apare temperatura cazanului (reglabilă), iar afișajul este blocat. Pentru a reduce consumul de curent al automatizării, afișajul comută după câteva minute în modul inactiv. În acest caz, afișajul devine mai întunecat.

Pentru activarea afișajului:

- $\blacktriangleright$  Atingeti afișajul.
- Pentru deblocarea afișajului:
- ▶ Atingeți **Revenire la prezentarea generală**. Ulterior, se afișează pagina de pornire cu vederea generală a sistemului.

#### <span id="page-6-1"></span>**3.4 Ecran de blocare**

Meniul principal poate fi protejat împotriva accesului neautorizat prin intermediul unei parole formată din 4 caractere. Configurarea și îndepărtarea funcției de blocare pot fi efectuate numai de serviciul pentru clienți.

Dacă afișajul nu este atins un timp mai îndelungat, meniul principal se blochează.

Blocarea este marcată prin simbolul cheie ( $\rightarrow$  Fig. [2](#page-6-4), [2], pagin[a 7\)](#page-6-4). La o nouă atingere a afișajului, se solicită parola.

- ▶ Atingeți câmpul pentru introducerea parolei.
- Introduceți parola și confirmați cu  $\boxed{\triangle}$ .
- ▶ Atingeți **Ok**.

 $\mathbf i$ 

În cazul pierderii parolei, funcția de blocare poate fi anulată numai de către serviciul pentru clienți.

## <span id="page-6-2"></span>**3.5 Elemente de comandă și de afișaj ale ecranului tactil**  $\mathbf{i}$

Afișajul și eligibilitatea punctelor individuale din meniu depind de modulele conectate și de setările efectuate.

Afișajele de pe ecran au caracter exemplificativ. Afișajul simbolurilor depinde de software-ul existent, de modulele conectate și de setările efectuate.

▶ Respectați instrucțiunile de utilizare ale automatizării și generatorului termic.

Prin intermediul ecranului tactil pot fi accesate următoarele reprezentări:

- Generator termic în sistem
- Consumator și distribuitor de căldură în sistem
- Automatizări conectate
- Date monitor
- Parametri de reglare pentru punerea în funcțiune și optimizarea instalației. Acești parametri sunt protejați prin intermediul unui cod cu cheie.

#### <span id="page-6-3"></span>**3.5.1 Vedere generală a sistemului**

În afișajul vederii generale a sistemului se recunosc starea sistemului general, conexiunii la internet (dacă există și este setată), generării de căldură și a instalației (distribuția căldurii).

Pentru a selecta un domeniu al vederii generale a sistemului:

▶ Apăsați **Generare căldură**.

Apare prezentarea generală a generatorului termic racordat la automatizarea master.

Pentru a vizualiza distribuția căldurii și alte automatizări conectate:

#### ▶ Apăsați **Instalaţie**.

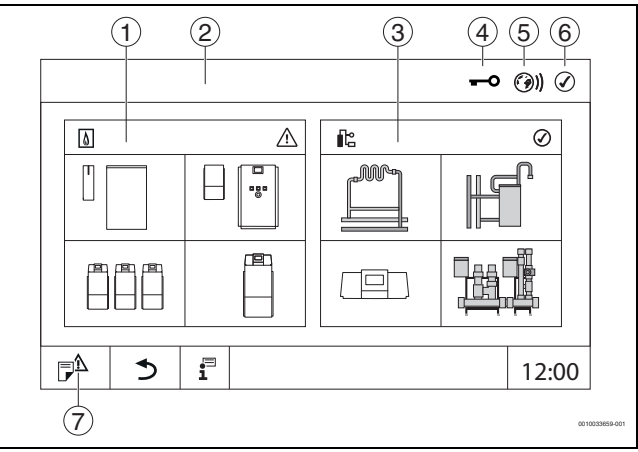

- <span id="page-6-5"></span>*Fig. 3 Prezentare generală a sistemului (exemplu)*
- [1] **Generare căldură**
- [2] **Automatizare 00** (automatizare master)
- [3] **Instalaţie** (distribuția căldurii)
- [4] Antet cu indicator de stare, de ex. afișaj blocat
- [5] Indicatorul de stare al conexiunii la internet (indicatorul depinde de versiunea de software)
- [6] Indicatorul de stare al sistemului (indicatorul depinde de versiunea de software)
- [7] **Istoric defecţiuni,** Mesaj de service

#### <span id="page-7-0"></span>**3.5.2 Selectarea automatizării**

Accesarea altor automatizări în CBC-Bus este posibilă doar de la automatizarea master.

În cazul în care mai multe automatizări sunt conectate între ele, trebuie selectată inițial automatizarea instalației care trebuie utilizată. Apoi pot fi afișate și selectate nivelurile suplimentare (de ex. circuite de încălzire).

De la nivelul automatizării master se pot vizualiza și seta toate funcțiile unei alte automatizări înregistrate în CBC-Bus (slave). Este posibilă accesarea simultană a tuturor funcțiilor de la automatizarea master și în automatizare, la fața locului.

## $\mathbf i$

Dacă aceiași parametri sunt modificați la nivelul automatizării master și al automatizării de la fața locului, sunt valabile ultimele valori introduse.

#### <span id="page-7-1"></span>**3.5.3 Automatizări conectate**

## $\mathbf i$

Pentru a accesa funcțiile, afișajele și mesajele unei automatizări, trebuie selectată mai întâi automatizarea în care trebuie efectuate operațiunile.

Pentru a selecta o automatizare:

▶ Apăsați **Instalație** ( $\rightarrow$  Fig. [3](#page-6-5), [3], pagin[a 7\)](#page-6-5).

Se deschide prezentarea generală a instalației, cu funcțiile asociate și automatizările conectate.

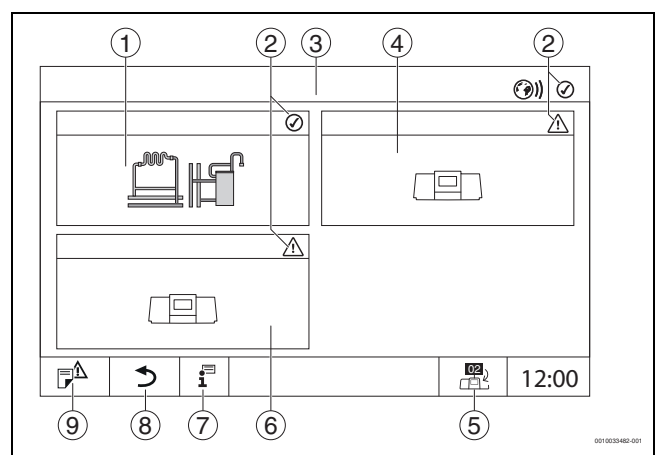

*Fig. 4 Prezentare generală a instalației (exemplu)*

- <span id="page-7-2"></span>[1] Instalația automatizării master
- [2] Indicatorul de stare al automatizării respective
- [3] Automatizarea selectată (aici, automatizarea master, cu adresa automatizării 00)
- [4] Automatizarea conectată (automatizarea slave cu adresa 01)
- [5] Comutarea la automatizarea master (se afișează numai la automatizări slave)
- [6] Componentă conectată (automatizare slave cu adresa 02)
- [7] Informații suplimentare cu privire la automatizarea selectată
- [8] Câmp pentru revenirea în câmpul anterior/figura anterioară a automatizării selectate
- [9] Câmp pentru comutarea la automatizarea selectată în vederea generală a sistemului sau în vederea generală a automatizării

▶ Apăsați automatizarea dorită.

Se deschide prezentarea generală a sistemului pentru automatizarea selectată.

**ROSCH** 

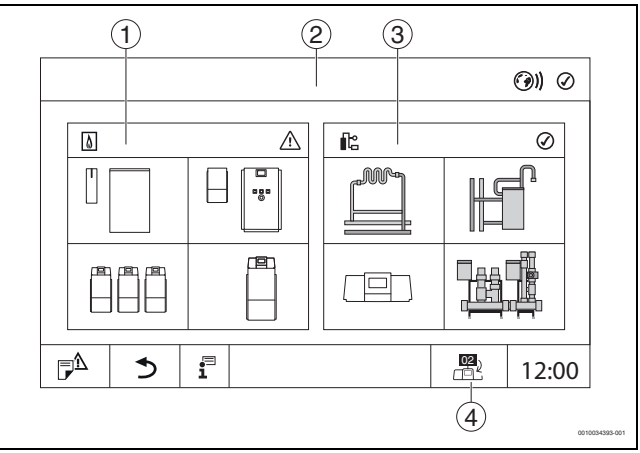

*Fig. 5 Prezentare generală a sistemului (exemplu)*

- [1] **Generare căldură** (generatorul termic conectat la automatizarea selectată)
- [2] Afișajul automatizării selectate
- [3] **Instalaţie** (distribuția căldurii la nivelul automatizării selectate)
- [4] Afișajul adresei automatizării la nivelul simbolului de conexiune. Comutarea la automatizarea master (se afișează numai la automatizări slave)

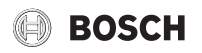

#### <span id="page-8-0"></span>**3.5.4 Generare căldură**

În cazul mai multor generatoare termice, în afișajul **Generare căldură**  se poate selecta un generator termic. De la generatorul selectat se afișează parametrii actuali pentru componentele existente.

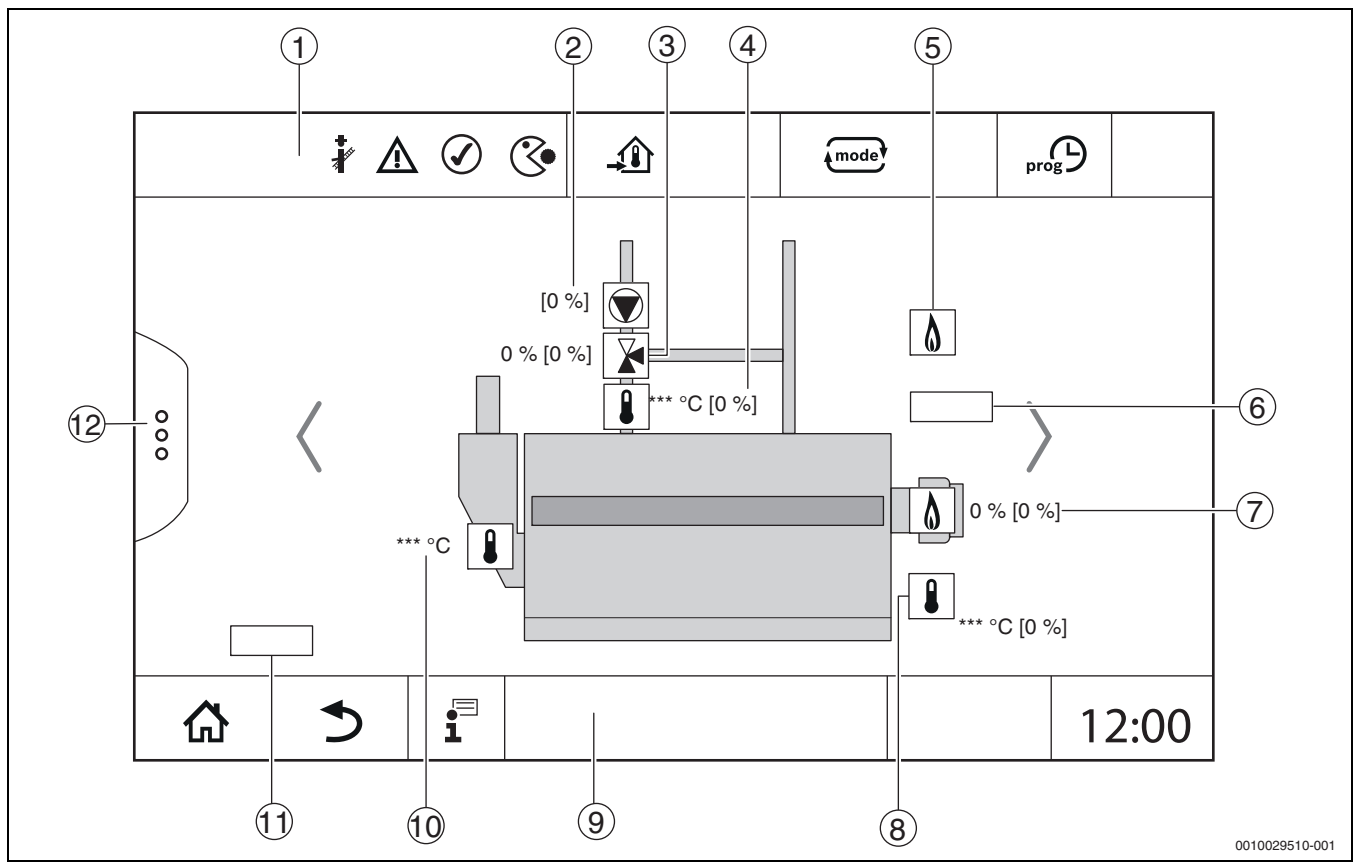

*Fig. 6 Afișaj Generare căldură (exemplu)*

- 
- [1] Antet cu indicatoare de stare pentru generatorul termic<br>[2] Pompă de recirculație pentru cazan cu indicator de stare Pompă de recirculație pentru cazan cu indicator de stare, informații referitoare la putere în %
- [3] Element de reglaj cu indicator de stare, date privind poziția $^{1)}$
- [4] Temperatură de retur<sup>1)</sup>
- [5] Combustibil
- [6] Tipul generatorului termic
- [7] Arzător cu indicator de stare, informații referitoare la putere <sup>1)</sup><br>[8] Generator termic cu indicator de stare, temperatură cazan<sup>1)</sup>
- Generator termic cu indicator de stare, temperatură cazan<sup>1)</sup>
- [9] Subsol cu simboluri de navigare
- [10] Temperatura gazelor arse
- [11] Informații privind transferul termic (în funcție de situație)
- [12] Funcții extinse ale generatorului termic

<sup>1)</sup> Valoare nominală și valoare reală (valoarea nominală este indicată între paranteze)

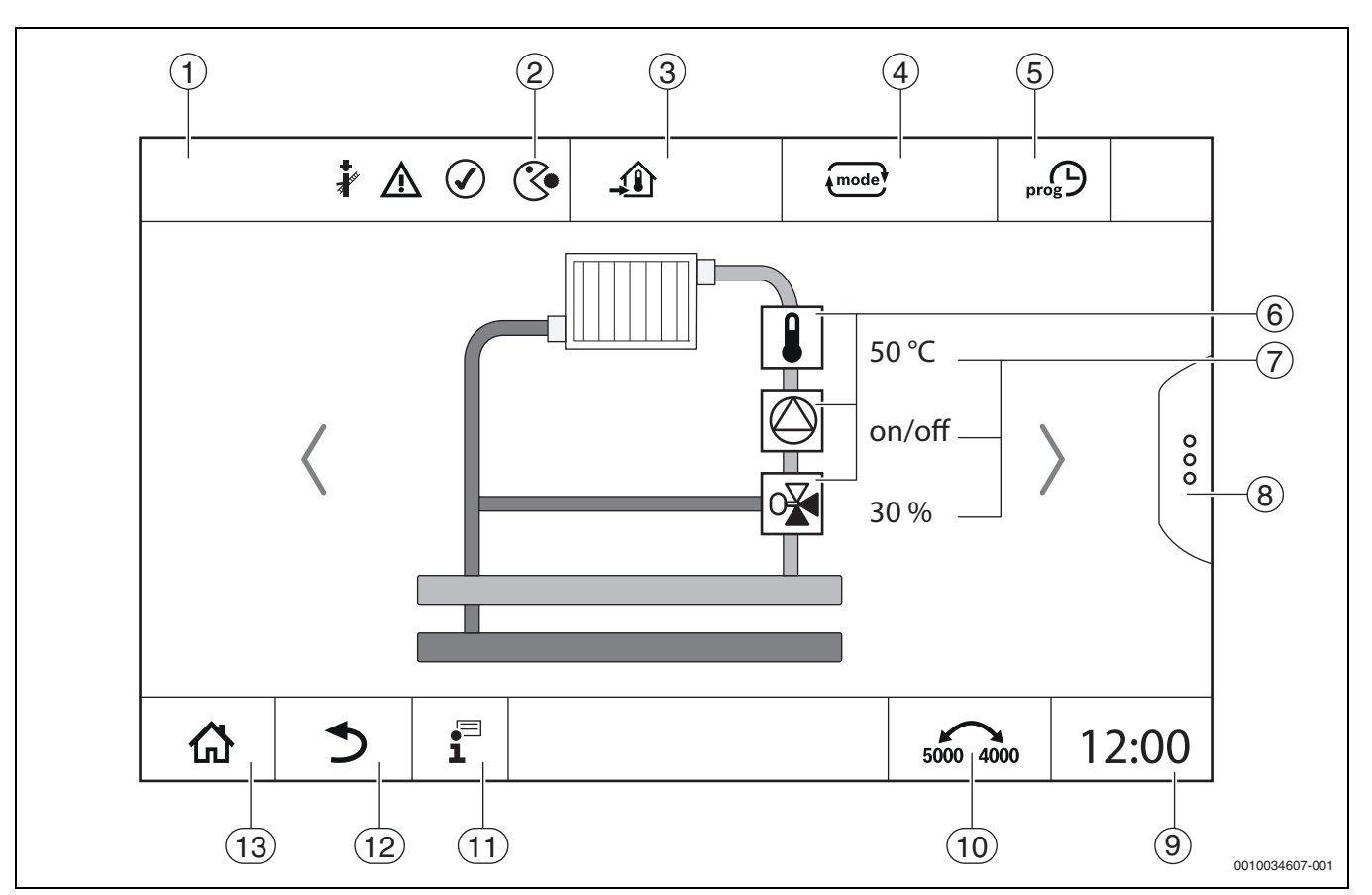

<span id="page-9-0"></span>*Fig. 7 Elemente de comandă și de afișaj (exemplu)*

- [1] Afișarea sistemului, a sistemului parțial sau a funcției
- [2] Indicator de stare al nivelului activ al meniului
- [3] Afișarea temperaturii setate (temperatură de referință)
- [4] Afișarea regimului de funcționare setat
- [5] Afișarea programului temporizat setat
- [6] Afișarea componentelor instalației
- [7] Indicator de stare a componentelor instalației
- [8] Funcții extinse pentru circuitul de încălzire, apă caldă
- Afișarea orei
- [10] Câmp pentru comutarea tipului de reprezentare pe afișaj (versiune afișaj veche/nouă)
- [11] Meniu de informații
- [12] Câmp pentru revenirea la nivelul anterior/la figura anterioară
- [13] Câmp pentru revenirea la vederea generală a sistemului

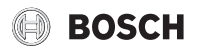

#### <span id="page-10-0"></span>**3.6 Sistem de comandă**

Afișajul și modul de operare sunt divizate în mai multe niveluri de meniu. Acestea pot fi accesate prin tastarea simbolurilor corespunzătoare. Anumite niveluri de meniu sunt accesibile doar personalului de specialitate. Dacă în meniul selectat se afișează o săgeată în dreapta sau în stânga  $\rightarrow$  figura [7,](#page-9-0) pagina [10\)](#page-9-0), meniul respectiv conține mai multe puncte. În ecranele individuale trebuie identificate stările respective ale instalației, ale pieselor instalației, ale funcției sau ale componentelor instalației.

Informații suplimentare:

- Structura meniului ( $\rightarrow$  Cap. [4,](#page-16-0) de la pagina [17](#page-16-0))
- Funcții ( $\rightarrow$  Cap. [5](#page-18-0), de la pagina [19\)](#page-18-0)

Navigarea prin nivelurile de meniu și deservirea funcțiilor se realizează prin atingerea ecranului tactil, glisarea și derularea la nivelul acestuia.

Pentru a reveni la nivelul anterior/figura anterioară:

 $\blacktriangleright$  Atingeți simbolul  $\blacktriangleright$ .

#### <span id="page-10-1"></span>**3.6.1 Accesarea nivelurilor de meniu sau a funcțiilor**

Pentru a accesa nivelurile individuale ale meniului sau pentru a selecta funcțiile:

▶ Utilizați degetul pentru a apăsa locul corespunzător al afișajului.

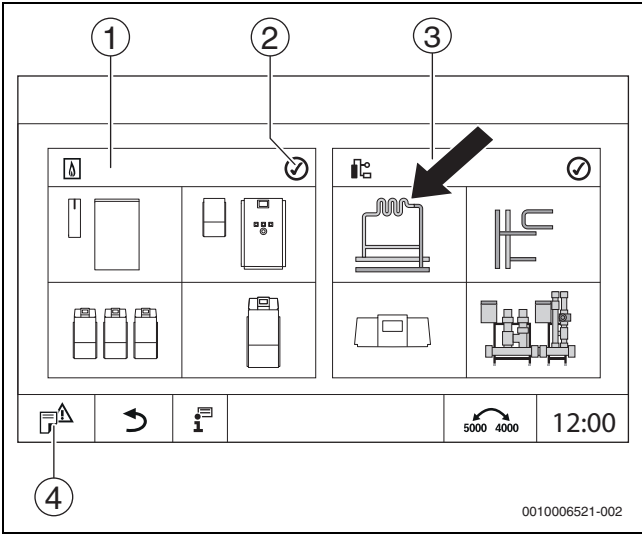

*Fig. 8 Accesarea nivelurilor de meniu sau a funcției*

- [1] **Generare căldură**
- [2] Indicator de stare
- [3] **Instalatie** (distribuția căldurii)
- [4] **Istoric defectiuni**

Se afișează nivelul următor al meniului sau funcția următoare.

#### **Niveluri meniu**

Dacă sunt disponibile mai multe meniuri sau funcții într-un nivel:

▶ Utilizați degetul pentru a apăsa locul (funcția) dorit(ă) de la nivelul afișajului.

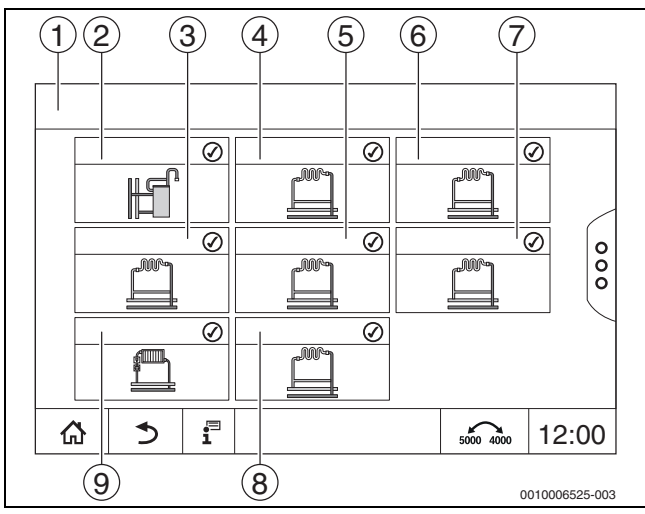

*Fig. 9 Vedere generală circuit de încălzire (exemplu)*

- [1] **Automatizare 00** > **Instalaţie**
- [2] **Apă caldă 2**
- [3] **Circuit de încălzire 03**
- [4] **Circuit de încălzire 01**
- [5] **Circuit de încălzire 04**
- [6] **Circuit de încălzire 02**
- [7] **Circuit de încălzire 05**
- [8] **Circuit de încălzire 07** [9] **Circuit de încălzire 06**

Pentru a selecta o altă funcție din cadrul unui nivel al meniului:

▶ Utilizați degetul pentru a apăsa pe săgeata din partea dreaptă sau stângă a afișajului.

#### **-sau-**

Glisati cu degetul spre stânga sau dreapta pe afișaj.

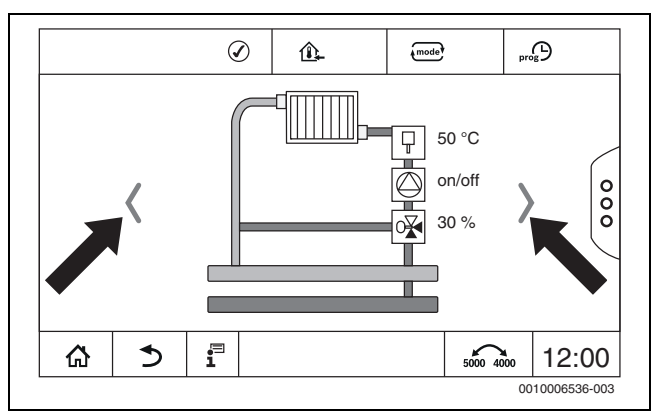

#### *Fig. 10 Derulare*

**-sau-**

▶ Glisați cu degetul pe afișaj.

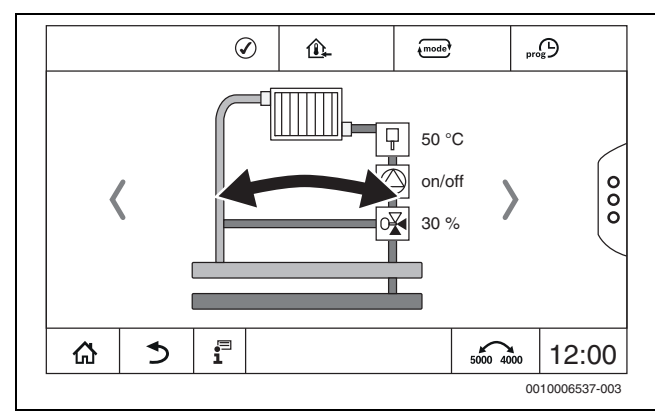

*Fig. 11 Glisarea*

#### **Afișarea circuitelor de încălzire**

Atribuirea denumirii circuitului de încălzire depinde de soclul modulului circuitului de încălzire. Circuitele de încălzire sunt denumite în ordinea soclurilor. Acest lucru înseamnă că circuitele de încălzire de la socul 1 sunt indicate pe afișaj drept circuitele de încălzire 01 și 02. Circuitele de încălzire de la soclul 2 sunt indicate pe afișaj drept circuitele de încălzire 03 și 04. Dacă la un soclu este cuplat un alt modul, aceste numere ale circuitelor de încălzire sunt omise. Dacă a fost atribuită o denumire pentru circuitul de încălzire, aceasta este afișată.

#### <span id="page-11-0"></span>**3.6.2 Accesarea submeniurilor**

Pentru a selecta informațiile referitoare la o componentă a instalației: ▶ Apăsați locul (funcția) dorit(ă) de la nivelul afișajului.

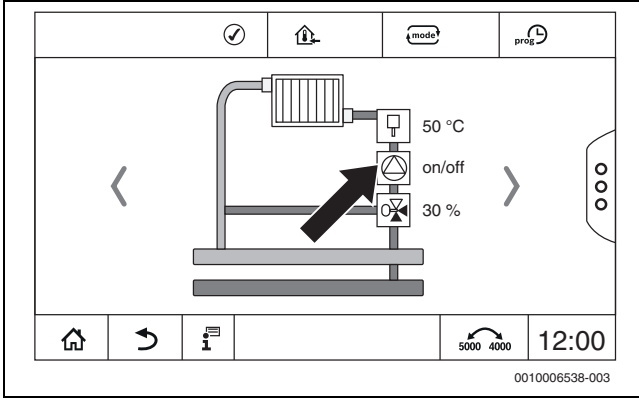

*Fig. 12 Selectarea componentei instalației*

#### <span id="page-11-1"></span>**3.6.3 Comutarea reprezentării (mod Retro)**

În cazul funcțiilor disponibile la nivelul gamei de automatizări Control 8000, reprezentarea poate fi comutată la ecranele de vizualizare vechi. Când această funcție de comutare este activă, simbolul este evidențiat. Prin atingerea simbolului so as poate comuta între ambele reprezentări.

#### **Exemplu de circuit de încălzire**

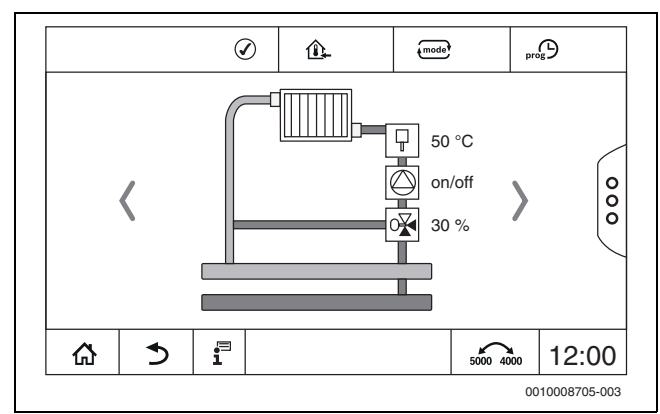

*Fig. 13 Vizualizare circuit de încălzire seria 8000*

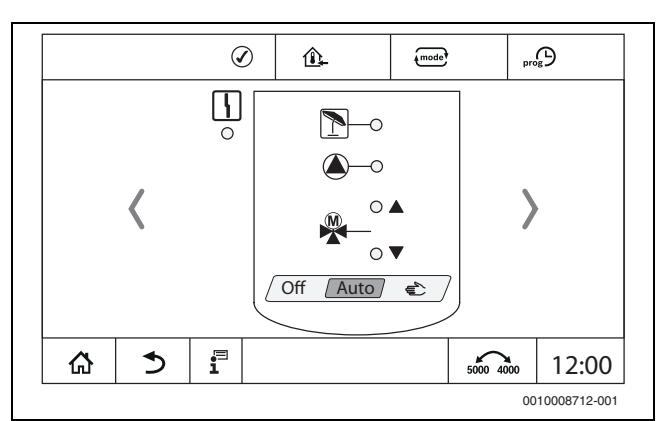

*Fig. 14 Vizualizare circuit de încălzire seria CSM/CFB*

#### <span id="page-11-2"></span>**3.6.4 Modificarea setărilor**

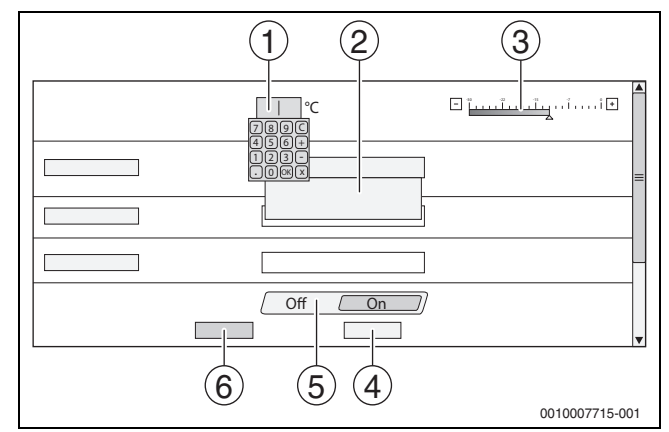

- *Fig. 15 Modificarea setărilor (exemplu)*
- [1] Valori numerice
- [2] Câmp de selectare
- [3] Scară
- [4] **Anulare**
- [5] **Oprire/pornire**
- [6] **Memorare**

Modificările la nivelul parametrului pot fi preluate în mod diferit, în funcție de punctul de meniu.

- Modificarea valorilor numerice În cazul valorilor numerice, modificarea poate fi efectuată direct prin introducerea numărului. Tastatura se deschide la atingerea câmpului numeric.
- Tastați valorile numerice și confirmați cu  $\Box$ . În cazul unor valori nepermise se afișează din nou valoarea veche.
- Scală Valoarea se modifică prin atingerea tastelor Plus și Minus.
- Câmp de selectare La apăsarea câmpului se deschide un câmp de selectare. La apăsarea parametrului dorit/funcției dorite, acesta/aceasta este selectat/ă.
- Câmpul de text poate fi inscripționat ( $\rightarrow$  Cap. [3.6.5,](#page-11-3) pagin[a 12\)](#page-11-3).
- **Oprire/pornire**
	- La apăsarea parametrului dorit/funcției dorite, acesta/aceasta este selectat/ă.

Pentru a salva modificările:

- ▶ Atingeți câmpul **Memorare**.
- Pentru a întrerupe procesul:
- ▶ Atingeți câmpul **Anulare**.

j

În cazul în care parametri depind de setări, temperatura, de ex. se poate selecta/modifica numai în cazul în care funcția se află la **Pornit**. Câmpurile inactive sunt reprezentate cu gri.

#### <span id="page-11-3"></span>**3.6.5 Inscripționarea câmpului text**

La unele câmpuri de selectare este păstrat un câmp gol care va fi inscripționat prin introducerea unui text.

- $\blacktriangleright$  Atingeti câmpul gol. Tastatura se deschide.
- ▶ Introduceți textele corespunzător dimensiunii câmpului.
- ▶ Confirmați valoarea introdusă cu  $\boxtimes$ .

Pentru a salva modificările:

- ▶ Atingeți câmpul **Memorare**.
- Pentru a întrerupe procesul:
- ▶ Atingeți câmpul **Anulare**.

## **BOSCH**

### <span id="page-12-0"></span>**3.7 Taste cu funcții ale unității de comandă**

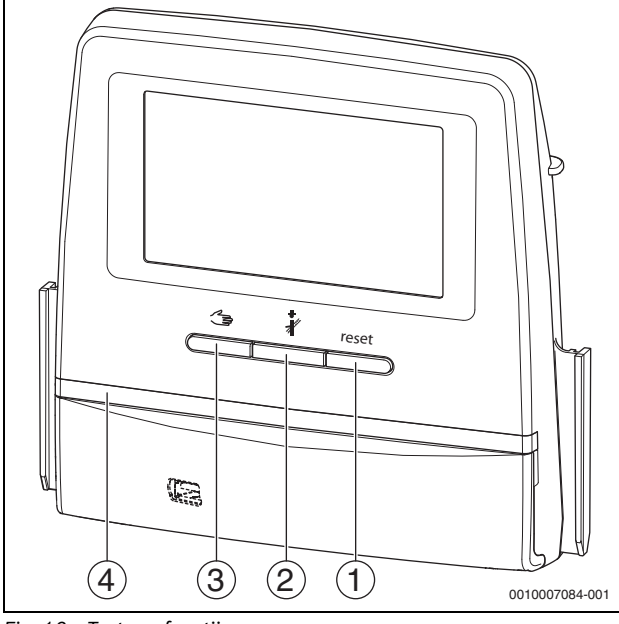

*Fig. 16 Taste cu funcții*

- <span id="page-12-3"></span>[1] **Tasta Reset** reset
- [2] **Tasta Coșar**
- [3] **Tasta regim manual**
- [4] LED-Indicator de stare

#### <span id="page-12-1"></span>**3.7.1 Tasta Reset**

Prin apăsarea tastei reset se deblochează deranjamentul de blocare, iar funcțiile se resetează (de exemplu după activarea limitatorului de temperatură de siguranță sau la resetarea SAFe).

Pentru deblocarea unei funcții:

 $\blacktriangleright$  Țineți apăsată tasta reset timp de 2 secunde.

Nu este posibilă resetarea automatelor de ardere la arzătorul extern prin intermediul tastei reset.

#### <span id="page-12-2"></span>**3.7.2 Tasta Coșar (pentru testul de gaze arse)**

#### *ATENŢIE*

#### **Daune la instalație din cauza utilizării incorecte și a funcțiilor dezactivate!**

Pe durata testului de gaze arse, aprovizionarea cu căldură a instalației de încălzire nu este garantată. Toate funcțiile de reglare sunt dezactivate astfel încât nu este asigurată o cedare de căldură.

Tasta *≹* și astfel Test de gaze arse trebuie acționată numai de către specialiști sau coșari.

### **AVERTIZARE**

#### **Pericol de opărire cu apă fierbinte!**

Dacă temperatura nominală este reglată la valori > 60 °C, există pericolul de opărire.

▶ Nu deschideți doar robinetul pentru apă caldă.

i

Pentru realizarea testului de gaze arse:

▶ Respectaţi cerinţele naţionale specifice privind limitarea pierderilor de gaze arse ale instalaţiei de încălzire.

## $\mathbf i$

**Test de gaze arse** poate fi pornit numai de la automatizarea care este alocată generatorului termic.

## $\mathbf i$

Dacă s-a setat regimul de funcționare **Manual** sau **Tasta regim manual** testul de gaze arse are prioritate. Dacă testul de gaze arse este finalizat, automatizarea comută înapoi în regimul manual.

Atunci când este conectat într-o cascadă, un generator termic nu este disponibil în timpul testului gazelor arse pentru cascadă. În funcție de legăturile între elementele cascadei și de setările acesteia, este pus în funcțiune un alt generator termic.

Dacă este necesar, se inițiază **Test de gaze arse** la nivelul generatorului termic ( $\rightarrow$  documente tehnice ale generatorului termic) sau la nivelul automatizărilor.

Pentru a asigura consumul de termic în instalația de încălzire:

Apăsați scurt tasta  $\frac{3}{2}$ . Se deschide o fereastră de indicații cu o informație privind inițializarea testului.

Pentru a întrerupe procesul:

 $\triangleright$  În fereastra de indicații din dreapta sus, atingeți  $\lfloor x \rfloor$ .

Pentru a continua cu **Test de gaze arse**:

▶ Apăsați tasta *M*, până când se deschide fereastra cu setările pentru efectuarea testului.

**-sau-**

▶ Apăsați lung tasta , până când se deschide fereastra cu setările pentru efectuarea testului.

 $\mathbf i$ 

Indicatorul de stare LED devine galben  $(\rightarrow$  Fig. [3](#page-6-5), [4], pagin[a 7\)](#page-6-5). Coșarul și triunghiul de avertizare apar ca simboluri în antetul vederii generale a sistemului și în antetul generatorului termic.

- **Test de gaze arse** se realizează cu valorile preluate în **Setări** (temperatură cazan minimă/maximă, putere minimă/maximă).
- Temperatura maximă a cazanului nu poate fi schimbată în **Test de gaze arse**.
- Generatorul termic se încălzește dacă testul de gaze arse nu este întrerupt brusc sau nu este finalizat automat înainte ca acesta să atingă temperatura maximă reglată a cazanului.
- În cazul în care, la setare, un parametru specificat (de exemplu puterea minimă a cazanului) nu este atins sau este depășit, apare un mesaj de avertizare care trebuie confirmat. Parametrul rămâne la valoarea precedentă.

#### **Generator termic cu 1 nivele**

▶ Atingeți **Memorare**.

**Test de gaze arse** pornește imediat.

#### **Generator termic cu 2 nivele**

La În timpul testului de gaze arse, nivelul arzătorului poate fi modificat.

- ▶ Atingeți nivelul 1 sau 2 al arzătorului.
- ▶ Atingeți **Memorare**.

**Test de gaze arse** pornește imediat. În primul nivel al arzătorului, generatorul termic funcționează până când este oprit manual sau automat. Dacă este selectat al doilea nivel al arzătorului, generatorul termic funcționează, cu ajutorul unei rampe de urcare, în nivelul al doilea al arzătorului, până când este oprit manual sau automat.

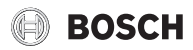

#### **Generator termic de modulație**

La generatoarele termice de modulație se afișează punctul de modulație. Aici se reglează cu ce procent din puterea arzătorului trebuie efectuat **Test de gaze arse**. În cazul în care, la setare, un parametru specificat (de exemplu puterea minimă a cazanului) nu este atins sau este depășit, apare un mesaj de avertizare care trebuie confirmat. Parametrul rămâne la valoarea precedentă.

- ▶ Setați modulația.
- ▶ Apăsați **Memorare**.

#### **Test de gaze arse** pornește imediat.

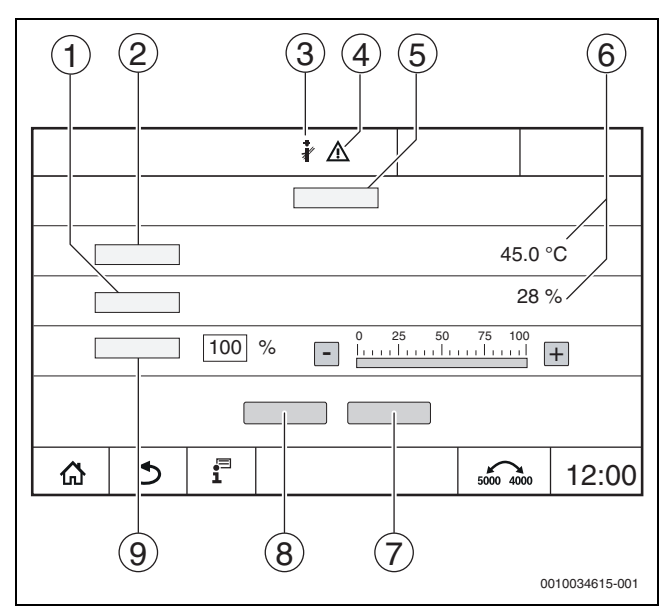

<span id="page-13-1"></span>*Fig. 17 Afișaj Test de gaze arse > setări cazan*

- [1] **Putere actuală**
- [2] **Temperatură cazan**
- [3] Coșar
- [4] Semne de atenționare<br>[5] **Test de gaze arse > se**
- [5] **Test de gaze arse > setări cazan**
- [6] Afișarea valorii actuale
- [7] **Anulare**
- [8] **Memorare**
- [9] Selectarea nivelului arzătorului sau a valorii de referință a puterii (**Modulaţie**)

Generatorul termic funcționează la puterea setată sau la **Temperatură maximă**.

Pentru a închide ecranul de vizualizare:

 $\triangleright$  În fereastra de indicații din dreapta sus, atingeți  $\lfloor x \rfloor$ .

**Test de gaze arse** este executat în continuare pe fundal.

## li.

Prin atingerea simbolului  $\frac{1}{2}$  ( $\rightarrow$  Fig. [17](#page-13-1), [3]) se redeschide ecranul de vizualizare către **Test de gaze arse**.

Prin atingerea simbolului  $\bigwedge$  ( $\rightarrow$  Fig. [17,](#page-13-1) [4]) se deschide afișajul mesajelor de eroare.

#### **Finalizarea Test de gaze arse**

 $\mathbf i$ 

**Test de gaze arse** poate fi finalizat, indiferent de afișajul de pe ecran.

#### Pentru a finaliza **Test de gaze arse**:

- ▶ Apăsați tasta *&* Apare o indicație.
- Pentru a închide fereastra de indicații:
- $\blacktriangleright$  Atingeți  $\boxed{\times}$  din dreapta sus.

#### **-sau-**

Apăsați  $\frac{3}{2}$  până când în fereastră apare indicația că testul este finalizat.

Pentru a închide fereastra de indicații:

 $\triangleright$  Atingeți  $\sqrt{\times}$  din dreapta sus.

Dacă **Test de gaze arse** nu este finalizat manual, se va închide automat după 30 de minute.

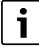

**Test de gaze arse** nu influențează funcționarea circuitului de încălzire și setările acestuia.

#### <span id="page-13-0"></span>**3.7.3 Regim manual**

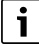

Regimul manual este utilizat și pentru verificarea funcționării generatorului termic la punerea în funcțiune.

#### *ATENŢIE*

#### **Daune la instalație din cauza utilizării incorecte și a funcțiilor dezactivate!**

Pe durata regimului de utilizare manuală, aprovizionarea cu căldură a instalației de încălzire nu este asigurată. Toate funcțiile de reglare sunt dezactivate astfel încât nu este asigurat consumul de termic.

Tasta **Regim manual <algebra de către** trebuie acționată numai de către specialiști sau coșari.

#### *ATENŢIE*

#### **Daune ale instalației cauzate de componente!**

Dacă verificarea funcționării se efectuează fără ca instalația să fie umplută și aerisită suficient, pot fi distruse componente, precum de ex. pompele.

▶ Pentru a evita funcționarea în regim uscat a pompei, instalația trebuie umplută și aerisită înainte de pornire.

#### *ATENŢIE*

#### **Daune ale instalației din cauza faptului că parametri nu sunt ajustați la instalație/sistemul hidraulic!**

Dacă parametrii generatorului termic nu sunt ajustați în funcție de cei ai instalației, componentele pot fi distruse.

▶ La punerea în funcțiune, ajustați parametri generatorului termic în funcție de cei ai instalației.

#### **AVERTIZARE**

#### **Pericol de opărire cu apă fierbinte!**

Dacă temperatura nominală este reglată la valori > 60 °C, există pericolul de opărire.

▶ Nu deschideti doar robinetul pentru apă caldă.

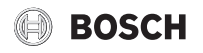

#### **Tasta regim manual**

## $\mathbf i$

Prin apăsarea tastei , funcția **Regim manual** acționează numai asupra circuitului de încălzire. Dacă circuitul cazanului din modulul central a fost parametrizat ca circuit de încălzire (circuit de încălzire 0), acest lucru poate fi schimbat numai prin intermediul funcției  $\{$ mode).

#### **Pentru a porni regimul manual:**

- ▶ Apăsați lung tasta < > până când se deschide fereastra cu setările pentru efectuarea testului.
- ▶ Apăsați **Reg.încălzire Pornit**.

Indicatorul de stare LED devine galben ( $\rightarrow$  Fig. [1](#page-5-3), [10], pagin[a 6\)](#page-5-3). Triunghiul de avertizare apare ca simbol galben în antetul vederii generale a sistemului și în antetul generatorului termic. Afișajul **mode** comută de la **Auto** la **Manual** și devine galben.

▶ Setati parametrii necesari pentru regimul manual.

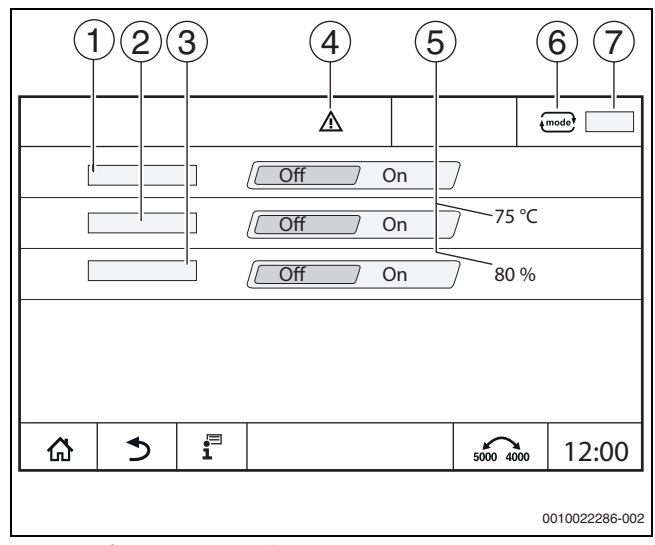

*Fig. 18 Afișaj Regim manual*

- [1] **Reg.încălzire**
- [2] **Reg. temp. tur**
- [3] **Reglarea puterii**
- [4] Semne de atentionare
- [5] Setarea valorii dorite
- [6] Regim de funcționare
- [7] **Manual**/**Auto**

**Reg.încălzire** [1]: la **Reg.încălzire Pornit**, generatorul termic funcționează la temperatura sau puterea setată.

#### **Temperatură a turului** [2]: La **Temperatură a turului Pornit**, generatorul termic funcționează la temperatura setată.

**Reglarea puterii** [3]: La **Reglarea puterii Pornit**, generatorul termic funcționează la puterea dorită.

La **Temperatură a turului** și **Putere Pornit** generatorul termic pornește și funcționează la puterea setată la temperatura setată.

La pornire se iau în considerație condițiile de exploatare ale generatorului termic. Componentele setate ale circuitului de încălzire (pompa, elementul de reglaj) lucrează conform condițiilor de exploatare.

#### **Pentru a opri regimul manual:**

- ▶ Apăsați **Reg.încălzire Oprit**.
- ▶ Apăsați lung tasta  $\triangleq$  până când în subsolul ferestrei de indicații apare mesajul că testul a fost finalizat.
- Pentru a închide fereastra de indicații:
- $\blacktriangleright$  Atingeti  $\boxed{\times}$  din dreapta sus.

#### <span id="page-14-1"></span>**Setarea Regim manual prin intermediul**

### Ť

Regimul de funcționare **Regim manual** trebuie reglat și adaptat separat pentru fiecare funcție, prin intermediul  $\left\{ \right.$  mode).

- ▶ Respectați instrucțiunile de utilizare ale automatizării.
- ▶ Accesați generatorul termic.
	- $\longleftrightarrow$  Atingeti. Indicatorul de stare LED ( $\rightarrow$  Fig[. 16,](#page-12-3) [4], pagina [13](#page-12-3)) devine galben. Triunghiul de avertizare apare ca simbol galben în antetul vederii generale a sistemului și în antetul generatorului termic. Afișajul comută de la **Auto** la **Manual** și devine galben.
- Setați parametrii necesari pentru regimul manual.
- ▶ Porniți și setați pompa și elementele de reglaj aferente.

### i

Nu se realizează o deconectare automată. Cazanul funcționează în intervalul de parametri setat.

#### <span id="page-14-0"></span>**3.8 Setarea datei și a orei**

Pentru a seta data și ora:

- $\triangleright$  Tastați ora ( $\rightarrow$  fig. [7](#page-9-0), [9], pagin[a 10\)](#page-9-0).
- ▶ Setați data sau ora.
- Memorare.

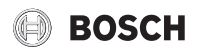

#### <span id="page-15-0"></span>**3.9 Meniu de informații**

- Pentru afișarea informațiilor cu privire la instalație sau sistem:
- Atingeți simbolul  $\overline{\mathbf{i}}$ .
- ▶ Atingeți secțiunea dorită din meniul de informații.

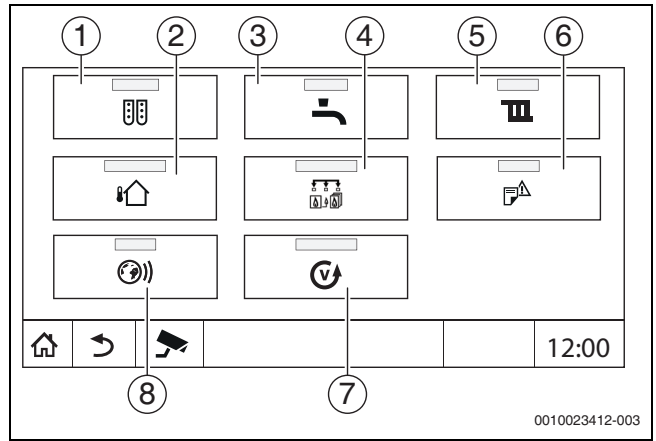

*Fig. 19 Prezentare generală a meniului de informații*

- [1] **Configurarea modulului**
- [2] **Temperatură exterioară**
- [3] **Apă caldă 2**
- [4] **Generare căldură**
- [5] **Date circuit de încălzire**
- [6] **Mesaj de eroare**
- [7] **Versiune**
- [8] **Conectivitate**

În funcție de fiecare secțiune, se afișează de exemplu următoarele informații:

- **Timp rămas festivitate/pauză**
- Stările dispozitivelor de siguranță
- Temperaturi
- Regimuri
- Starea componentelor
- Ore de funcționare

#### <span id="page-15-1"></span>**3.10 Modul de rețea NM582**

Modulul de rețea ( $\rightarrow$  Fig. [1](#page-5-3), [12 și 13], pagina [6](#page-5-3)) alimentează cu tensiune următoarele componente:

- Automatizare
- Ieșiri de sarcină (de ex. pompe, arzătoare, actuatoare)
- Regulator
- Modulele utilizate și componentele instalației racordate la acestea (de ex. senzor)

Este echipat cu:

- 2 întrerupătoare de protecție (10 A) pentru asigurarea alimentatoarelor pentru
	- modulul central și unitatea de comandă
	- modulul soclurilor 1...4
- Întrerupător oprit/pornit, care comută faza (L) și conductorul neutru (N).

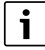

În cazul în care un întrerupător de protecție s-a declanșat din cauza suprasarcinii, știftul acestuia este proeminent.

Pentru a porni întrerupătorul de protecție:

- ▶ apăsați știftul.
- În cazul în care întrerupătorul de protecție se declanșează des:
- ▶ Contactati service-ul.

#### <span id="page-16-0"></span>**4 Setări**

#### <span id="page-16-1"></span>**4.1 Funcții de bază**

Nivelurile și parametrii afișați depind de modulele instalate și de setările predefinite. **Nu sunt afișați parametri care nu sunt necesari pentru funcția selectată.**

Parametri inactivi sunt reprezentați cu gri.

În afara funcțiilor de bază ale automatizării, sunt descrise și funcțiile modulelor FM-MM, FM-MW și FM-SI utilizate cel mai des.

Modul de operare și de apelare a meniurilor prin intermediul unității de comandă sunt descrise în Cap[. 3](#page-5-0) de la pagin[a 6.](#page-5-0)

## $\mathbf i$

În următoarele tabele, în coloana Setări/Domeniu de reglare setările de bază sunt reprezentate **aldin**.

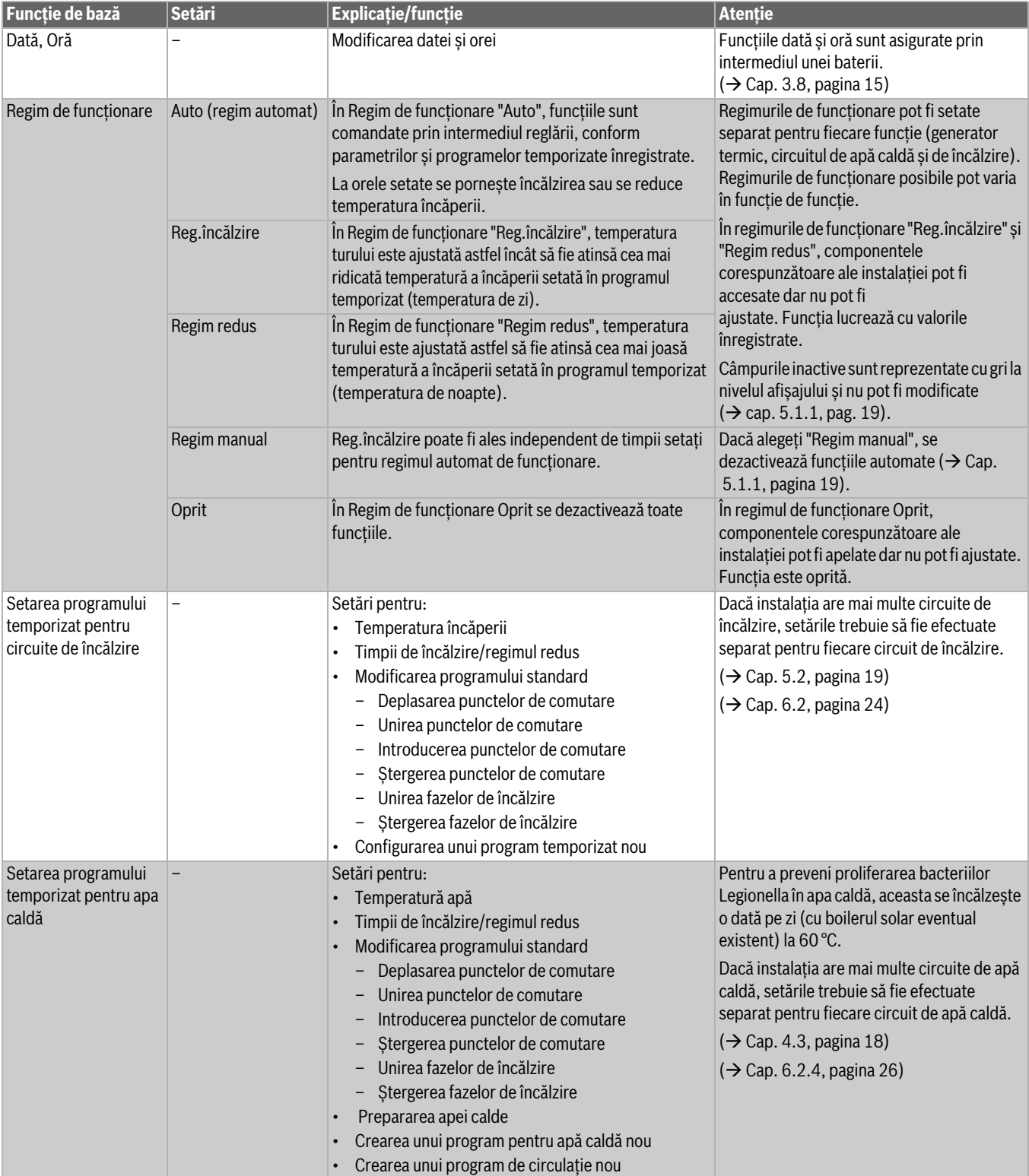

#### *Tab. 3 Funcții de bază*

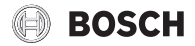

#### <span id="page-17-0"></span>**4.2 Funcții extinse ale circuitului de încălzire**

Prin intermediul funcțiilor extinse se modifică setările prealabile ale circuitului de încălzire.

Dacă instalația are mai multe circuite de încălzire, setările trebuie să fie efectuate separat pentru fiecare circuit de încălzire.

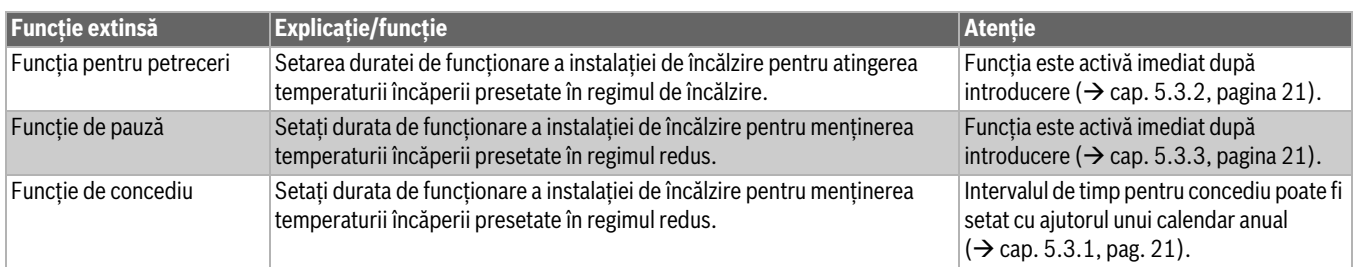

*Tab. 4 Funcții extinse ale circuitului de încălzire*

#### <span id="page-17-1"></span>**4.3 Funcții extinse ale circuitul de apă caldă**

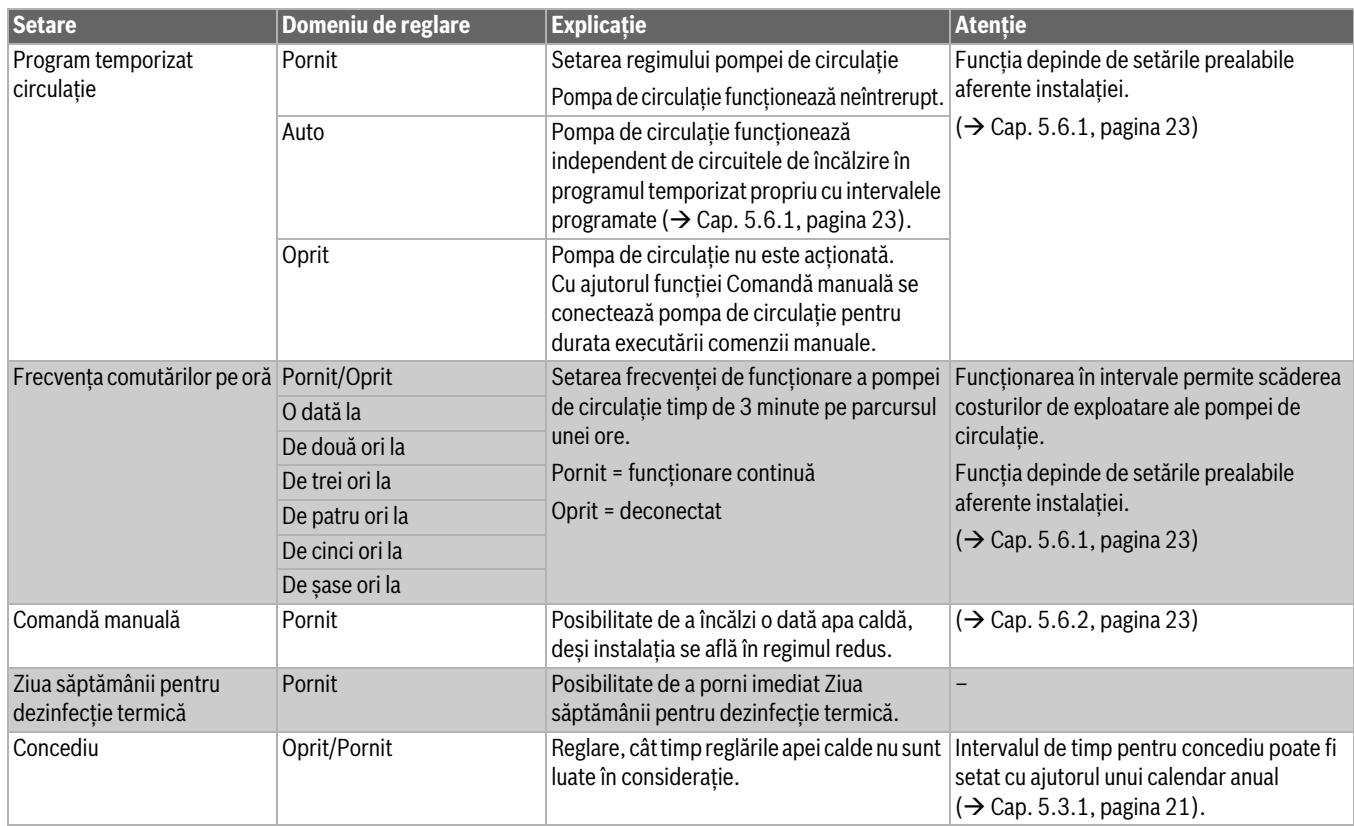

*Tab. 5 Funcții extinse ale circuitul de apă caldă*

#### <span id="page-18-0"></span>**5 Informații privind funcțiile de bază și funcțiile extinse**

#### <span id="page-18-1"></span>**5.1 Generator termic**

#### <span id="page-18-2"></span>**5.1.1 Regim de funcționare**

Utilizarea generatorului termic este presetată sau setată cu ajutorul consumatorului racordat.

#### **Auto (Auto)**

În cadrul regimului de funcționare, utilizarea generatorului termic este presetată cu ajutorul consumatorului racordat.

#### **Regim manual**

 $\rightarrow$  Cap[. 3.7](#page-12-0) ..[. Setarea Regim manual prin intermediul,](#page-14-1) pagin[a 13](#page-12-0) ... [15](#page-14-1)

#### <span id="page-18-3"></span>**5.2 Circuit de încălzire, regimuri de funcționare, temperatură**

#### <span id="page-18-4"></span>**5.2.1 Regimuri de funcționare**

Pentru regimurile de funcționare ( $\rightarrow$  Fig[. 21](#page-18-8), [2], pagin[a 19](#page-18-8)) și funcțiile extinse pot fi setate temperaturi și criterii de comutare proprii. Setările pot fi efectuate separat pentru fiecare circuit de încălzire și fiecare regim de funcționare.

Sunt posibile următoarele reglaje:

- **Regim de încălzire automat**
- **Regim automat în regres**
- **Regim de încălzire manual**
- **Regim redus manual**
- **Concediu**

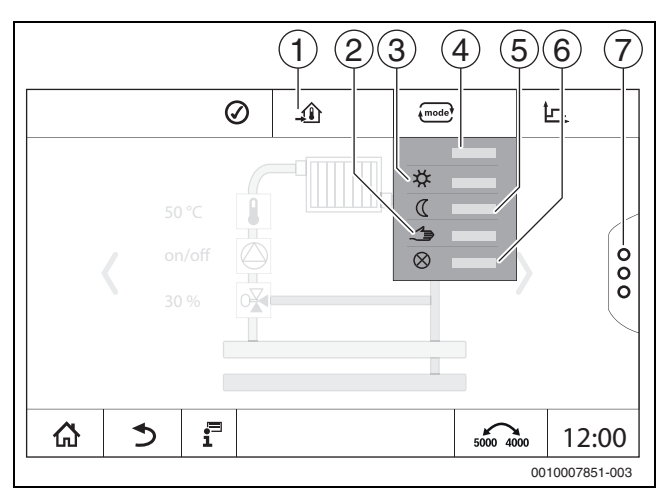

#### *Fig. 20 Regimuri*

- [1] Setarea temperaturii
- [2] **Regim manual**
- [3] **Regim de încălzire manual**
- [4] **Auto**
- [5] **Regim redus manual**
- [6] **Oprit**
- [7] **Funcții extinse**

Setați **Regim de funcționare**:

- ▶ Selectați circuitul termic.
- ▶ Atingeți câmpul  $\overline{\phantom{m}}$ . Câmpul de selectare se deschide.
- ▶ Selectați **Regim de funcționare** dorită. Este preluată **Regim de funcționare** aleasă.

## <span id="page-18-5"></span>**5.2.2 Temperatură**

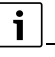

Setarea din fabrică pentru temperatura încăperii în regimul de încălzire este de 21 °C. Setarea din fabrică pentru temperatura încăperii în regimul redus este de 17 °C.

Temperatura încăperii este presetată sau setată cu ajutorul regimului de funcționare. Regimul de funcționare este reprezentat la nivelul afișajului  $\overline{\phantom{a}}$ .

Pentru modificarea temperaturii încăperii:

 $\blacktriangleright$  Atingeti simbolul  $\text{Fole}$  si selectați regimul de funcționare.

#### <span id="page-18-6"></span>**5.2.3 Auto Regim de încălzire automat**

**Regim de încălzire automat** este predefinit prin intermediul parametrilor din meniurile de service.

În acest regim de funcționare temperatura încăperii este stabilită cu ajutorul valorilor specificate în programul temporizat.

Simbolul  $\widehat{\mathcal{A}}$  indică temperatura setată pentru regimul de funcționare actual.

#### <span id="page-18-7"></span>**5.2.4 Regim automat în regres**

**Regim automat în regres** este predefinit prin intermediul parametrilor din meniurile de service. Parametri sunt modificați în programul temporizat  $(\rightarrow$  Fig. [21](#page-18-8), [4], [6]).

Pentru preluarea modificărilor în programul temporizat:

- ▶ Selectați circuitul termic.
- Pentru a accesa programul de încălzire:
- $\blacktriangleright$  Atingeți câmpul  $\mathcal{P}$ .
- Modificati temperaturile prin mutarea punctelor  $(\rightarrow$  fig. [21,](#page-18-8) [5], [6]).

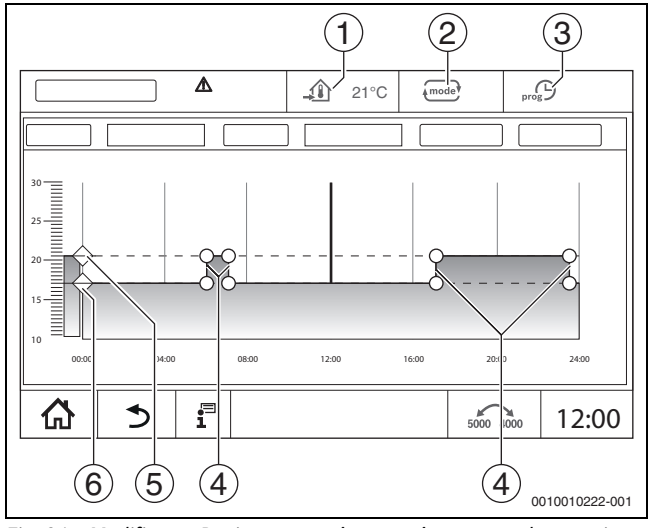

<span id="page-18-8"></span>*Fig. 21 Modificarea Regim automat în regres în programul temporizat*

- [1] Temperatura setată a încăperii (numai afișaj)
- [2] **Regim de funcționare**
- [3] Program temporizat activ
- [4] punct de comutare
- [5] Temperatura reglată a încăperii pentru regimul de încălzire
- [6] Temperatura setată a încăperii pentru regimul de reducere

#### <span id="page-19-0"></span>**5.2.5 Regim de încălzire manual**  $\ddot{\varphi}$  **și Regim redus manual**  $\mathbb C$

Regimurile de funcționare sunt predefinite prin intermediul parametrilor din meniul de service. Valoarea setată este afișată în simbolul  $\widehat{\mathcal{A}}$ .

Modificarea nu influențează ceilalți parametri. Temperaturile din alte regimuri de funcționare nu sunt influențate. La reselectarea funcției, valoarea este din nou afișată.

#### **Setarea temperaturii**

Temperaturile pot fi setate cu ajutorul unui cursor circul, al săgeților ( $\blacktriangle \blacktriangledown$ ) sau al unei tastaturi numerice.

- ▶ Selectați circuitul de încălzire în care trebuie modificată temperatura.
- ▶ Selectați regimul de funcționare **Regim de încălzire manual** sau **Regim redus manual**.
- $\blacktriangleright$  Atingeti simbolul de temperatură ( $\rightarrow$  fig[. 22,](#page-19-4) [2]).
- ▶ Apăsați cursorul circular ( $\rightarrow$  fig. [22,](#page-19-4) [3]) și mențineți-l apăsat în timp ce îl deplasați către temperatura dorită. Temperatura este afișată în circuit.

Pentru a părăsi domeniul de reglare:

 $\blacktriangleright$  Atingeți  $\overline{\phantom{a}}$ .

#### **-sau-**

▶ Apăsați afișajul pentru temperatură (→ fig. [22](#page-19-4), [1]) și introduceți temperatura cu ajutorul tastaturii numerice care apare.

Pentru a părăsi domeniul de reglare:

 $\blacktriangleright$  Atingeți  $\overline{\phantom{a}}$ .

#### **-sau-**

 $\triangleright$  Setați temperatura cu săgețile ( $\triangleright$ ).

- Pentru a părăsi domeniul de reglare:
- $\blacktriangleright$  Atingeți  $\text{mod}$ .

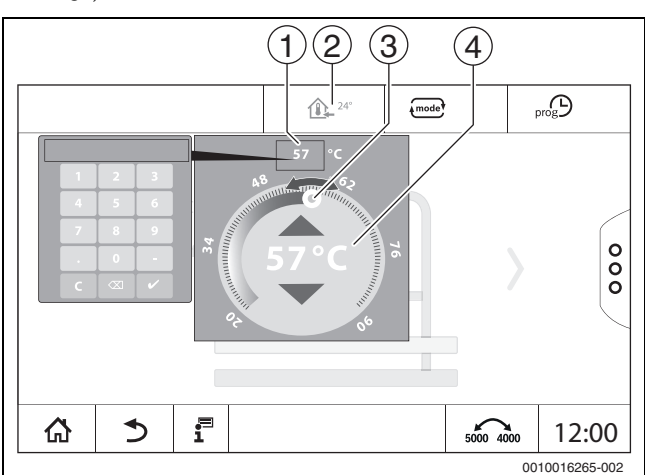

<span id="page-19-4"></span>*Fig. 22 Setarea temperaturii*

- [1] Indicator de temperatură
- [2] Simbol de temperatură
- [3] Cursor circular
- [4] Indicator de temperatură

#### <span id="page-19-1"></span>**5.2.6 Regim manual**

În acest regim de funcționare se pot comuta sau seta manual componentele individuale.

- ▶ Selectați circuitul de încălzire în care trebuie modificată temperatura.
- ▶ Selectați regimul de funcționare **Regim manual**.
- ▶ Atingeți componenta pentru care trebuie să fie valabil regimul manual. Fiecare componentă trebuie setată separat.
- ▶ Modificați valorile, efectuați acțiuni de pornire/oprire etc.
- ▶ Atingeți **Memorare**.

Setările din regimul manual rămân nemodificate atât timp cât nu este ales un alt regim de funcționare.

#### <span id="page-19-2"></span>**5.2.7 Oprit**

În acest regim de funcționare, circuitul de încălzire este oprit.

- ▶ Selectați circuitul de încălzire în care trebuie modificată temperatura.
- ▶ Selectați regimul de funcționare **Oprit**.

#### <span id="page-19-3"></span>**5.3 Funcții extinse circuit de încălzire**

În funcțiile extinse, se pot porni și opri funcțiile **Festivitate**,

**Pauză** și **Concediu**. Pentru a putea folosi funcțiile, trebuie setat regimul de funcționare **Auto**.

Pentru a seta funcțiile extinse pentru circuitul de încălzire:

- $\blacktriangleright$  Selectați circuitul termic.
- $\blacktriangleright$  Atingeti simbolul  $\frac{8}{8}$ .
	- Se afișează câmpul cu funcțiile extinse.

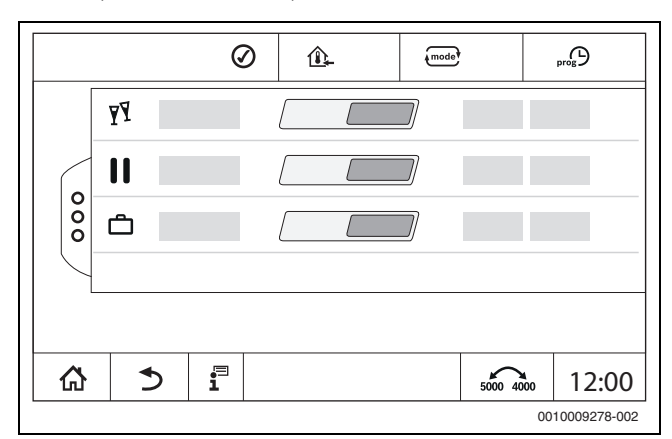

*Fig. 23 Funcții extinse circuit de încălzire*

Cu ajutorul câmpului Timp se poate selecta durata funcției. În cazul în care timpul s-a scurs, se comută la regimul automat normal.

Pentru activarea funcției:

- ▶ Apăsați Pornit.
- $\blacktriangleright$  Introduceti intervalul de timp. Funcția selectată pornește imediat.

Pentru dezactivarea funcției:

- ▶ Apăsați **Oprit**.
	- Funcția selectată este finalizată imediat.

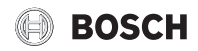

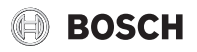

#### <span id="page-20-0"></span>**5.3.1 Funcție de concediu**

#### **Setarea funcției de concediu**

Parametrii pentru funcția de concediu sunt predefiniți în meniurile de service.

Atunci când funcția de concediu este activă, circuitul de încălzire selectat este acționat cu valorile setate în prealabil. Programul temporizat nu este luat în considerare.

Intervalul pentru care trebuie să fie valabilă funcția de concediu poate fi setată într-un calendar anual.

Modificarea nu influențează ceilalți parametri.

- $\blacktriangleright$  Selectati circuitul termic.
- $\blacktriangleright$  Apăsați  $\frac{8}{3}$ .
- ▶ Atingeți Pornit și **Calendarul anual** succesiv.
- $\blacktriangleright$  atingeti +.
- ▶ Selectați perioadele prin atingerea câmpului.

▶ Apăsați **Memorare**.

- În cazul în care sunt necesare perioade suplimentare:
- $\blacktriangleright$  atingeți +.
- ▶ Selectați perioadele prin atingerea câmpului.
- ▶ Apăsați **Memorare**.

## i

Funcția de concediu trebuie setată separat pentru fiecare circuit de încălzire (încălzirea apei potabile).

#### **Finalizarea funcției de concediu**

▶ Apăsați **Oprit** .

#### **Ștergerea funcției de concediu**

- ▶ Selectați intrările intervalului de timp pentru concediu.
- $\blacktriangleright$  Atingeti simbolul  $\bigcap$ .

#### <span id="page-20-1"></span>**5.3.2 Funcția pentru petreceri**

Atunci când funcția pentru petreceri este activă, circuitul de încălzire selectat este acționat cu valorile specificate pentru regimul de încălzire. Programul temporizat nu este luat în considerare.

#### <span id="page-20-2"></span>**5.3.3 Funcție de pauză**

Atunci când funcția de pauză este activă, circuitul de încălzire selectat este acționat cu valorile specificate pentru regimul redus. Programul temporizat nu este luat în considerare.

#### <span id="page-20-3"></span>**5.4 Telecomandă (termostat de ambianță)**

Dacă LED ( $\rightarrow$  Fig. [24](#page-20-4), [5]) luminează, nu este posibilă o setare a temperaturii prin intermediul butonului rotativ și o comutare a modului de funcționare. În acest caz, temperaturile sunt specificate prin intermediul presetărilor circuitului de încălzire.

Exemplu: dacă la o curbă de încălzire a fost setat **Regim de deconectare**, nu se realizează nicio schimbare a funcției sau temperaturii prin intermediul tastelor și al butonului rotativ.

Temperatura din **Regim de încălzire automat** este setată cu ajutorul butonului rotativ.

Temperatura din **Regim automat în regres** este setată cu ajutorul setării Delta-T a telecomenzii.

Regimurile de funcționare **Regim de încălzire manual** și **Regim redus manual** sunt setate cu ajutorul tastelor de pe telecomandă. Temperaturile sunt identice cu cele ale regimului automat de funcționare.

Valorile presetate în meniurile de service sunt suprascrise de valorile telecomenzii.

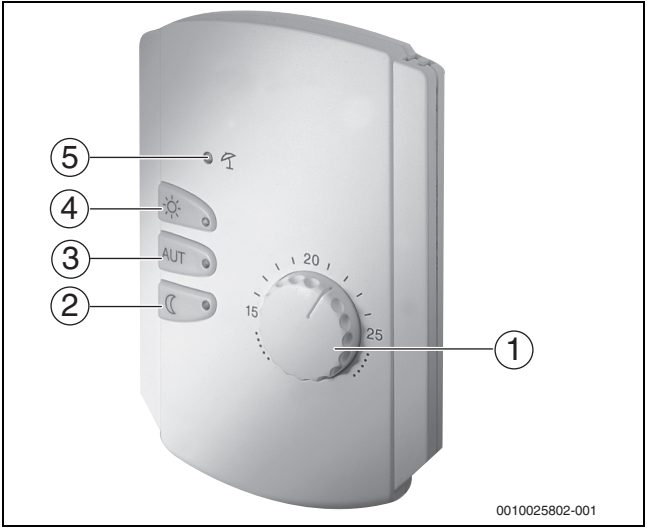

#### <span id="page-20-4"></span>*Fig. 24 Telecomandă TR25*

- [1] Buton rotativ pentru temperatura de referință a încăperii
- [2] Tastă cu afișaj (LED) pentru regim de noapte manual (regim de reducere permanent)
- [3] Tastă cu LED pentru regimul automat de funcționare (regim de încălzire și regim de noapte conform întrerupătorului cu mecanism de ceasornic)
- [4] Tastă cu LED pentru regim de încălzire manual (regim de încălzire permanent)
- [5] LED pentru regim de vară (este posibilă doar prepararea apei calde)

<span id="page-21-0"></span>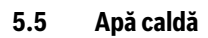

### **PRECAUŢIE**

#### **Pericol de accidentare prin opărire!**

Dacă temperatura apei calde este setată la o valoare > 60 °C, preluarea apei calde neamestecate poate produce opăriri.

- ▶ Setaţi temperatura pentru regimul normal < 60 °C.
- ▶ Nu preluaţi apa caldă neamestecată.
- ▶ Instalati dispozitivul de amestecare.

## $\mathbf i$

Setarea de bază pentru prepararea apei calde menajere în regimul automat este 60 °C.

Sistemul de preparare a apei calde menajere este prevăzut cu un program temporizat. Pentru a economisi energie, se dezactivează în afara intervalelor programate prepararea apei calde menajere, astfel încât în regimul redus nu se prepară apă caldă.

Temperatura apei calde este presetată sau setată cu ajutorul regimului de funcționare respectiv. Regimul de funcționare este reprezentat la nivelul afisajului  $\equiv$ .

Pentru modificarea temperaturii apei calde:

▶ Atingeți simbolul și selectați regimul de funcționare.

#### <span id="page-21-1"></span>**5.5.1 Auto**

În acest regim de funcționare apa caldă este determinată cu ajutorul valorilor specificate în programul temporizat.

Simbolul **indică temperatura setată pentru regimul de** funcționare actual.

#### <span id="page-21-2"></span>**5.5.2 Regim de încălzire manual**

În acest regim de funcționare, temperatura apei calde se poate seta cu ajutorul simbolului  $\mathbf{E}$ 

- Atingeti simbolul  $\mathbf{F}$ .
- ▶ Modificați temperatura.

#### <span id="page-21-3"></span>**5.5.3 Regim redus manual**

În acest regim de funcționare, temperatura apei calde se poate seta cu ajutorul simbolului  $\mathbf{a}$ .

- Atingeti simbolul  $\mathbf{H}$ .
- ▶ Modificați temperatura.

#### <span id="page-21-4"></span>**5.5.4 Regim manual**

În acest regim de funcționare se pot comuta sau seta manual componentele individuale.

- ▶ Atingeți componenta.
- ▶ Modificați valorile, efectuați acțiuni de pornire/oprire etc.
- ▶ Atingeți **Memorare**.

Setările din regimul manual rămân nemodificate atât timp cât nu este ales un alt regim de funcționare.

#### <span id="page-21-5"></span>**5.5.5 Oprit**

În acest regim de funcționare, funcția Apă caldă este dezactivată.

#### <span id="page-21-6"></span>**5.6 Funcții extinse ale circuitul de apă caldă**

Pentru a putea folosi funcțiile, trebuie setat regimul de funcționare **Auto**.

- Pentru a putea seta funcții pentru apa caldă:
- ▶ selectați Apă caldă.
- $\blacktriangleright$  Atingeti simbolul  $\frac{8}{8}$ .
- Se afișează câmpul cu funcțiile extinse.
- ▶ Schimbați setarea.

Pentru a închide câmpul:

Atingeți simbolul  $\frac{8}{6}$ .

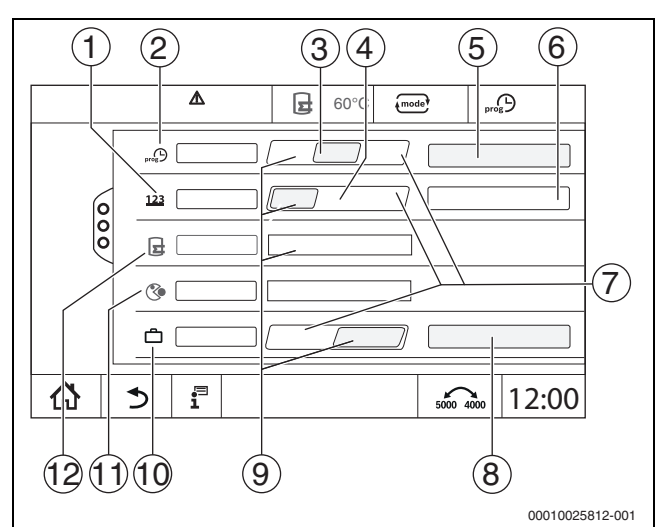

*Fig. 25 Funcții extinse ale circuitul de apă caldă*

- [1] **Frecvenţa comutărilor pe oră**
- [2] **Program temporizat circulaţie**
- [3] **Auto**
- [4] Interval
- [5] **Setare program**
- [6] **De două ori la**
- [7] **Oprit**
- [8] **Calendarul anual**
- [9] Pornit
- [10] **Concediu**
- [11] **Ziua săptămânii pentru dezinfecție termică**
- [12] **Comandă manuală**

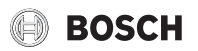

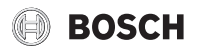

#### <span id="page-22-0"></span>**5.6.1 Submeniu Pompă de circulație**

Pompa de circulație asigură o alimentare cu apă caldă a punctelor de prelevare aproape fără temporizare. Apa caldă este recirculată de mai multe ori pe oră de pompa de circulație printr-o conductă de circulație separată.

#### **Reglarea intervalelor**

Cu ajutorul funcționării în intervale, costurile de exploatare ale pompei de circulație pot fi reduse. Funcția **Frecvenţa comutărilor pe oră** stabilește de câte ori pe oră funcționează pompa de circulație timp de 3 minute.

Intervalul setat este valabil în timpul în care pompa de circulație este eliberată cu un program temporal. În acest sens, luați în calcul:

- Programul temporizat din fabrică al pompelor de circulație
- Programul temporizat propriu

În cazul funcționării continue, pompa de circulație funcționează permanent în regimul de încălzire, iar în regimul redus este oprită.

Setare de la **Apă caldă 2 > Funcții extinse** ( $\rightarrow$  capitolul [4.3,](#page-17-1) pagina [18](#page-17-1)).

#### **Exemplu:**

A fost deselectat un program temporizat sau un program temporizat propriu, care în intervalul orar cuprins între orele 05:30 ...22:00 pornește cu setarea **Frecvenţa comutărilor pe oră > De două ori la**  pompa de circulație.

Pompa de circulație este conectată ciclic astfel:

- La ora 05:30 pentru 3 minute
- La ora 06:00 pentru 3 minute
- La ora 06:30 pentru 3 minute
- Continuare...22:00 Ora

#### <span id="page-22-1"></span>**5.6.2 Comandă manuală**

În afară de timpii programați, dispune de un necesar de apă ridicat, astfel că rezervorul poate fi încărcat o dată.

Pentru a prepara o cantitate mai mare de apă caldă în afara programului temporizat:

▶ În câmpul **Comandă manuală >** atingeți Pornit. Pornește prepararea unică a apei calde.

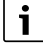

O singură încărcare nu este posibilă cu ajutorul telecomenzii conectate.

#### <span id="page-22-2"></span>**5.7 Ziua săptămânii pentru dezinfecție termică**

Dacă trebuie efectuată o **Ziua săptămânii pentru dezinfecție termică** în afara timpilor programați, atunci aceasta poate fi pornită manual o dată.

Pentru a porni **Ziua săptămânii pentru dezinfecție termică** în afara programului temporizat:

- ▶ În câmpul **Ziua săptămânii pentru dezinfecție termică**, atingeți Pornit.
- Urmează întrebarea **Porniţi acum dezinfecţia termică?**. ▶ Apăsați **Da**.

**Ziua săptămânii pentru dezinfecție termică** este pornită.

#### <span id="page-22-3"></span>**5.8 Funcție de concediu**

 $\rightarrow$  cap[. 5.3.1](#page-20-0), pagina [21](#page-20-0)

#### <span id="page-22-4"></span>**6 Program temporizat**

#### <span id="page-22-5"></span>**6.1 Circuit de încălzire**

#### **Circuite de încălzire individuale**

Următoarele reglaje se efectuează separat pentru fiecare circuit de încălzire:

- Alegerea programului standard
- Modificarea programului standard prin deplasarea punctelor de comutare
- Introducerea sau ștergerea punctelor de comutare
- Ștergerea sau unirea fazelor de încălzire

#### <span id="page-22-6"></span>**6.1.1 Setarea temperaturii încăperii**

i

În cazul circuitelor de încălzire cu telecomandă proprie puteți regla temperatura încăperii numai prin intermediul telecomenzii.

Pentru a seta temperatura încăperii pentru regimul de încălzire sau regimul redus:

- ▶ selectați circuitul de încălzire.
- Apăsați simbolul ♦ și mențineți-l apăsat în timp ce îl deplasați către temperatura dorită ( $\rightarrow$  fig. [26](#page-23-2), [15], pagina [24](#page-23-2)).

#### ▶ Atingeți **Memorare**.

Pentru afișarea temperaturii pentru un punct de comutare:

- $\triangleright$  apăsați scurt simbolul  $\bullet$ .
	- Se afișează temperatura setată actual pentru acest punct de comutare.

Pentru fiecare program temporizat, temperatura încăperii poate fi setată separat.

#### <span id="page-23-0"></span>**6.2 Program temporizat**

Programul temporizat comută automat regimul de funcționare (regim de încălzire, regim redus) în funcție de orele setate. Întrucât durata până când încăperile ating temperatura dorită este diferită la fiecare încăpere, parametrii programului temporizat trebuie adaptați la condițiile de la fața locului (de exemplu, izolația clădirii, tipul de încălzire, utilizarea). Sunt disponibile mai multe programe temporizate presetate diferite ca programe standard. Suplimentar se poate crea un program propriu (**Individual**).

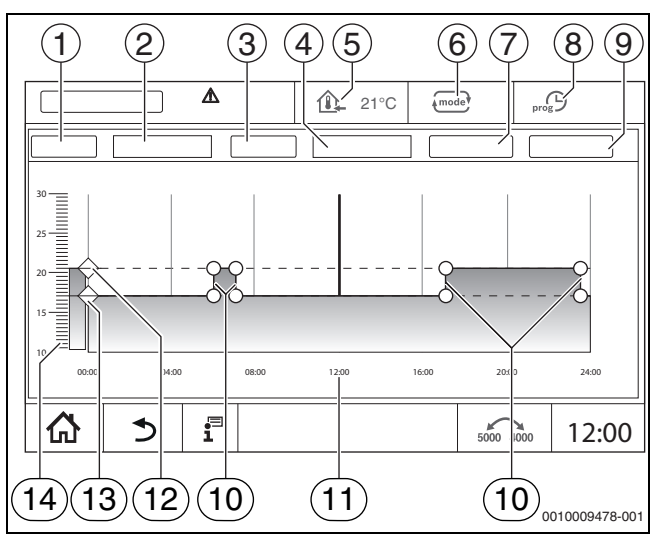

<span id="page-23-2"></span>*Fig. 26 Program temporizat*

#### [1] **Ziua săptămânii**

- [2] Listă de opțiuni **Ziua săptămânii**
- [3] Program
- [4] Listă de opțiuni **Program**
- [5] Temperatura încăperii
- [6] Regim de funcționare
- [7] **Memorare**
- [8] Program temporizat activ
- [9] **Anulare**
- [10] punct de comutare
- [11] Oră
- [12] Temperatura reglată a încăperii pentru regimul de încălzire
- [13] Temperatura setată a încăperii pentru regimul de reducere
- [14] Temperatura încăperii

#### <span id="page-23-1"></span>**6.2.1 Alegerea programului standard**

Setarea de bază este programul standard Familie.

▶ Verificați după punerea în funcțiune dacă programul temporizat selectat se potrivește obiceiurilor de viață.

Dacă nu este cazul, aveți mai multe posibilități pentru a ajusta programul temporizat la necesitățile dumneavoastră individuale.

## i

Programele temporizate sunt active numai în regimul automat.

Următoarele programe standard sunt disponibile:

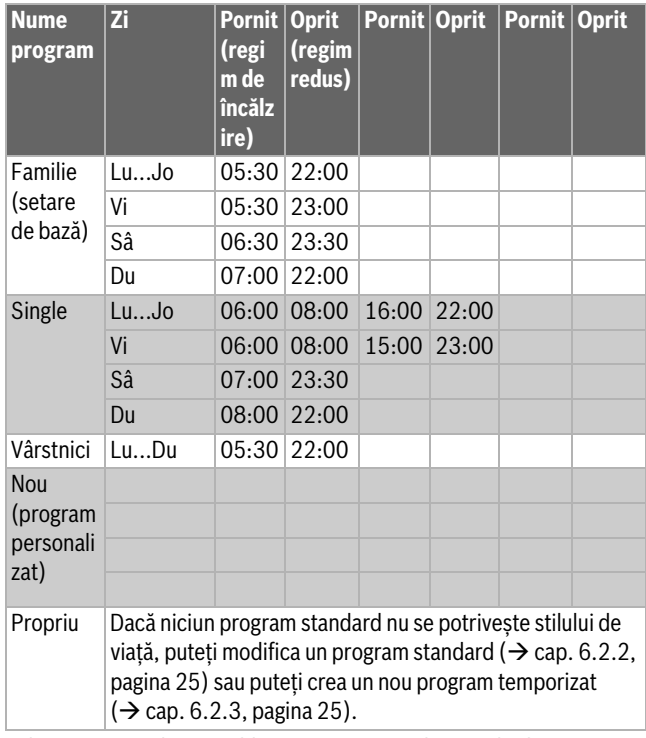

*Tab. 6 Privire de ansamblu asupra programelor standard*

Pentru a alege un program standard:

- ▶ selectați circuitul de încălzire.
- ▶ Atingeți simbolul "<sup>"</sup> și din lista de opțiuni alegeți ziua săptămânii  $\rightarrow$  Fig. [26,](#page-23-2) [2], pagin[a 24](#page-23-2)) și programul dorit ( $\rightarrow$  Fig. 26, [4], pagin[a 24\)](#page-23-2).
- ▶ Atingeți **Memorare**.
- ▶ Dacă este necesar, ajustați punctele de comutare și temperaturile la propriile obiceiuri de viață.

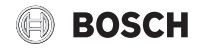

## **BOSCH**

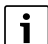

<span id="page-24-0"></span>**6.2.2 Modificarea programului standard**

După modificarea unui program standard, acesta va fi memorat cu numele **Individual**.

La modificarea unui program standard se deplasează, șterg, introduc sau unesc puncte de comutare individuale.

Un punct de comutare cuprinde 3 date:

- Interval (zi)
- Oră
- Temperatură

În cazul în care a fost selectat un interval care se întinde pe mai multe zile, timpii de comutare sunt reluați zilnic.

Pentru a apela programul standard care trebuie modificat:

- ▶ selectați circuitul de încălzire.
- ▶ Alegeți programul standard pentru circuitul de încălzire ales  $(\rightarrow$  cap[. 6.2.1](#page-23-1), pagin[a 24](#page-23-1)). Punctele de comutare ale programului standard ales se indică pe afișaj.

#### **Deplasarea punctelor de comutare**

Un program standard este adaptat prin deplasarea punctelor de comutare. Pentru a modifica punctele de comutare ale unui program standard:

- ▶ Apăsați punctul de comutare ( $\rightarrow$  fig. [27](#page-24-2)) mențineți-l apăsat timp de o secundă și deplasați-l către ora dorită.
- Pentru a modifica alte puncte de comutare:
- ▶ Procedați conform descrierii de mai sus.
- ▶ Atingeți câmpul **Memorare**.

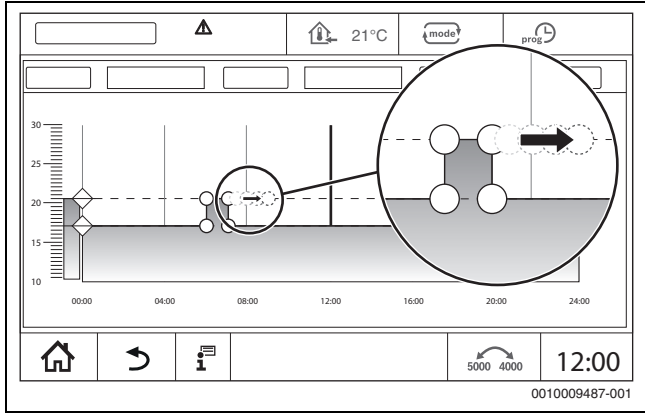

<span id="page-24-2"></span>*Fig. 27 Deplasarea punctelor de comutare*

#### **Introducerea unui punct de comutare**

Prin introducerea punctelor de comutare în cadrul unui program temporizat existent se pot întrerupe fazele de încălzire.

Pentru întreruperea unei faze de încălzire:

- ▶ Atingeți ciclul de temperatură al regimului redus în locul (ora) în care trebuie adăugat punctul de comutare nou. Este adăugat un punct de comutare nou.
- ▶ La cerere, deplasați punctul de comutare.
- ▶ Atingeți câmpul **Memorare**.

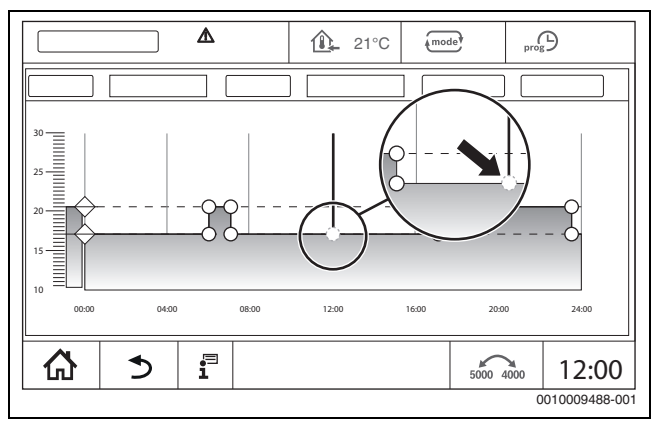

<span id="page-24-3"></span>*Fig. 28 Introducerea unui punct de comutare*

#### **Ștergere punct de comutare**

Pentru stergerea punctelor de comutare ale unui program:

- ▶ Apăsați punctul de comutare (→ fig[. 28,](#page-24-3) pagin[a 25\)](#page-24-3) și deplasați ciclul de temperatură al regimului redus.
- ▶ Atingeți câmpul **Memorare**.

#### **Conectarea fazei de încălzire**

Pentru a uni 2 faze de încălzire consecutive:

- ▶ Apăsați punctul de oprire al primei faze de încălzire și trageți-l spre punctul de pornire al celei de a doua faze de încălzire.
- ▶ Atingeți câmpul **Memorare**.

#### <span id="page-24-1"></span>**6.2.3 Crearea unui program temporizat nou**

Pentru crearea unui program temporizat nou se pot combina diferiți timpi aferenți programelor.

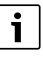

Programul temporizat nou creat este memorat cu numele **Individual** și cu numărul circuitului de încălzire.

#### **Exemplu**

În cadrul unui circuit de încălzire pentru o familie, încălzirea trebuie efectuată de luni până vineri și sâmbăta și duminica, la timpii setați în cadrul programului.

- ▶ selectați circuitul de încălzire.
- ▶ Atingeți **Prog**.
- ▶ Atingeți câmpul Selectare **Program**.
- ▶ Selectați din listă **Familie**.
- ▶ Atingerea câmpului Selectare **Ziua săptămânii**
- ▶ Selectare **Lu Vi**
- ▶ Atingeți câmpul **Memorare**.
- ▶ Atingeți din nou câmpul **Prog**.
- ▶ Atingeți câmpul Selectare **Program**.
- ▶ Selectați din listă **Familie**.
- ▶ Atingerea câmpului Selectare **Ziua săptămânii**
- ▶ Selectați **Sâ Du**.
	- ▶ Atingeți câmpul **Memorare**.

## **BOSCH**

#### <span id="page-25-0"></span>**6.2.4 Program temporizat pentru apa caldă**

#### **Setarea preparării apei calde**

Pentru prepararea apei calde menajere se poate crea un program temporizat propriu.

Momentele trebuie stabilite în așa fel încât apa caldă să fie gata numai dacă un circuit de încălzire se află în regimul de încălzire normal.

 $\mathbf i$ 

Necesarul suplimentar de apă caldă sau necesarul de apă caldă care nu se înscrie în intervalele de timp setate este activat prin utilizarea funcției Comandă manuală ACM pentru apă caldă  $(\rightarrow$  cap. [5.6.2,](#page-22-1) pagin[a 23\)](#page-22-1).

#### <span id="page-25-1"></span>**Crearea unui program temporizat nou de apă caldă**

Selectarea și setarea programului **Apă caldă 2** se realizează conform programului temporizat al circuitului de încălzire ( $\rightarrow$  Cap[. 6.2.3](#page-24-1), pagin[a 25\)](#page-24-1). În cazul în care un program de apă caldă este modificat, este memorat în **Individual**.

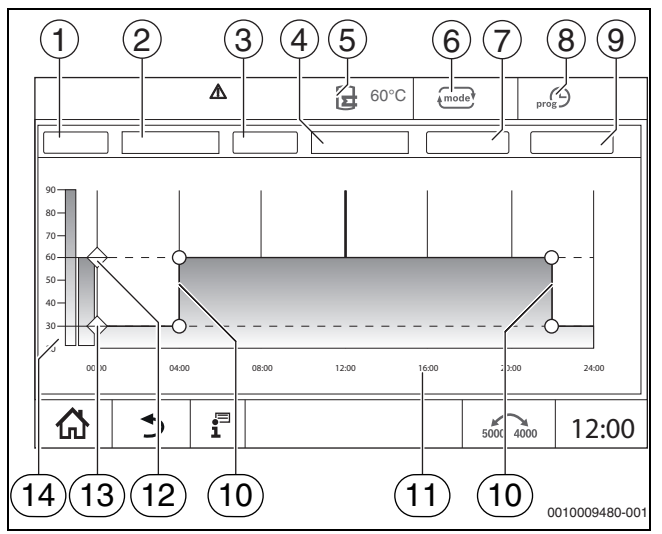

*Fig. 29 Program pentru apă caldă*

#### [1] **Ziua săptămânii**

- [2] Listă de opțiuni **Ziua săptămânii**
- [3] Program
- [4] Listă de opțiuni **Program**
- [5] Temperatura apei calde
- [6] Regim de funcționare
- [7] **Memorare**
- [8] Program temporizat activ
- [9] **Anulare**
- [10] punct de comutare
- [11] Oră
- [12] Temperatura setată a apei calde pentru regimul de încălzire
- [13] Temperatura setată a apei calde pentru regimul redus
- [14] Temperatura apei calde
- ▶ Selectați circuitul de încălzire **Apă caldă 2**.
- ▶ Apăsați **Program**.
- ▶ Setați **Apă caldă 2** conform programului temporizat  $(\rightarrow$  Cap[. 6.2.3](#page-24-1), pagin[a 25](#page-24-1)).

#### **Crearea programului de circulație**

Programul de circulație definește intervalul în care poate funcționa pompa de circulație. Selectarea și setarea programului **Program temporizat circulaţie** se realizează conform indicațiilor din **Funcții extinse**.

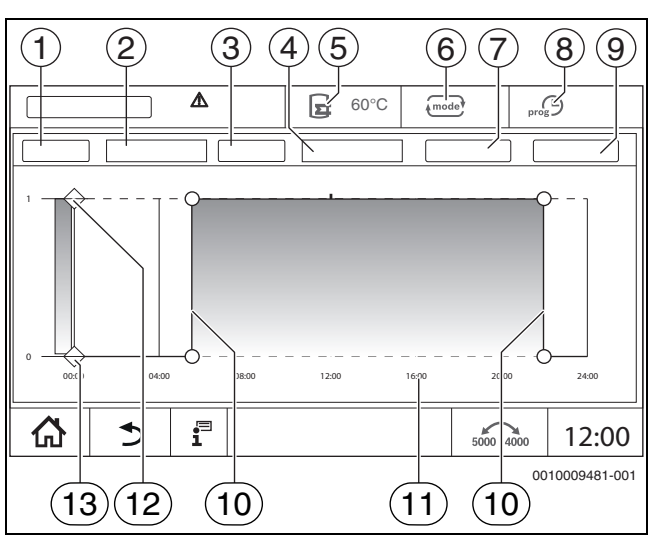

*Fig. 30 Program de circulație*

- [1] **Ziua săptămânii**
- [2] Listă de opțiuni **Ziua săptămânii**
- [3] Program
- [4] Listă de opțiuni **Program**
- [5] Temperatura apei calde
- [6] Regim de funcționare
- [7] **Memorare**
- [8] Program temporizat activ
- [9] **Anulare**
- [10] punct de comutare
- [11] Oră
- [12] Program temporizat pompă de circulație pornit
- [13] Program temporizat pompă de circulație oprit
- ▶ Selectați circuitul de încălzire **Apă caldă 2**.
- $\blacktriangleright$  Atingeti simbolul  $\frac{8}{3}$ .

Este afișat câmpul de selectare pentru funcțiile extinse.

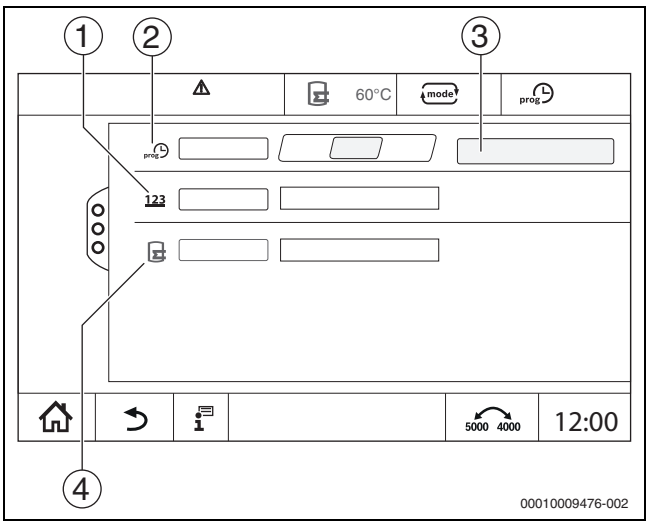

#### *Fig. 31 Circulație*

- [1] **Frecvenţa comutărilor pe oră**
- [2] **Program temporizat circulatie**
- [3] **Setare program**
- [4] **Comandă manuală**
- ▶ În câmpul **Program temporizat circulaţie** atingeți câmpul **Auto**.
- ▶ Atingeți câmpul **Setare program**.
- ▶ Setați **Ziua săptămânii** și **Program** conform programului temporizat  $\rightarrow$  Cap. [Crearea unui program temporizat nou de apă caldă,](#page-25-1) pagin[a 26\)](#page-25-1).
- ▶ Apăsați **Memorare**.

#### <span id="page-26-0"></span>**7 Conectivitate**

Pentru a realiza conexiunea la Internet, la nivelul automatizării trebuie realizate racordurile pentru Internet de către un electrician specialist.

#### **AVERTIZARE**

#### **Pericol de moarte prin electrocutare!**

- ▶ Dispuneți efectuarea instalării, a punerii în funcțiune, precum și a lucrărilor de întreținere numai de către o firmă de specialitate autorizată.
- ▶ Intervențiile (lucrările) de natură electrică pot fi executate numai de specialiști autorizați.

#### <span id="page-26-1"></span>**7.1 Ajustarea accesului la MEC Remote Portal**

 $\mathbf i$ 

Această funcție nu este disponibilă/acest produs nu este disponibil în toate țările. Pentru informații suplimentare, contactați persoana de contact.

#### <span id="page-26-2"></span>**7.1.1 Înregistrarea automatizării**

Pentru a obține acces la **MEC Remote Portal** automatizarea trebuie înregistrată la acesta.

Pentru înregistrare este necesar Cod de activare (codul de înregistrare) lipit sub clapeta frontală ( $\rightarrow$  Fig. [1](#page-5-3), [5], pagin[a 6\)](#page-5-3).

#### **Înregistrare**

▶ La portalul **MEC Remote Portal**, selectați: **https://www.mec-remote.com/register/#/license** Condițiile de utilizare sunt afișate.

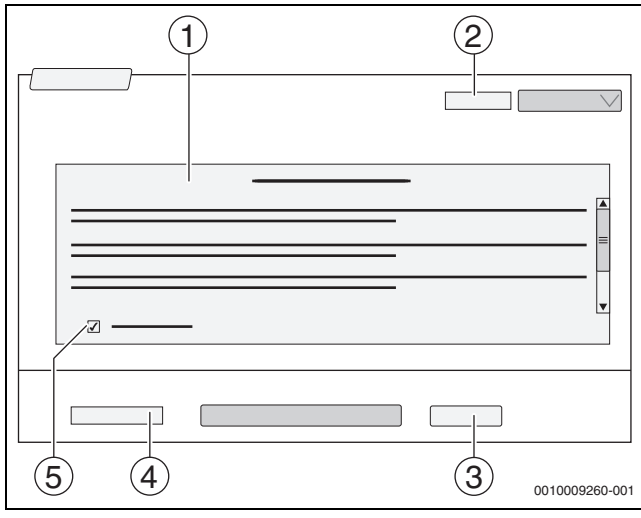

*Fig. 32 Conectare*

- [1] **Condiţii de utilizare**
- [2] **Limbă**
- [3] **Continuare**
- [4] **Adresa dumneavoastră de e-mail**
- [5] **Acceptare condiții de utilizare**
- $\blacktriangleright$  Selectați limba [2]. Condițiile de utilizare sunt afișate în limba aleasă.
- ▶ Acceptați **Condiţii de utilizare** [5].
- ▶ Introduceți **Adresa dumneavoastră de e-mail** [4]. Adresa de e-mail este numele de conectare.
- ▶ Atingeți câmpul **Continuare** [3]. Este trimis un mesaj de verificare către adresa de e-mail introdusă.

▶ Deschideți contul de e-mail și urmați link-ul din e-mailul de înregistrare al **MEC Remote Portal**. După ce efectuați clic pe link-ul din e-mailul de înregistrare, este interogat **MEC Remote Portal** ( $\rightarrow$  Fig[. 1,](#page-5-3) [5], pagina [6](#page-5-3)).

După introducerea cu succes a codurilor de activare (Activation-Codes), se deschide fereastra pentru introducerea datelor de utilizator.

▶ Introduceți datele de utilizator.

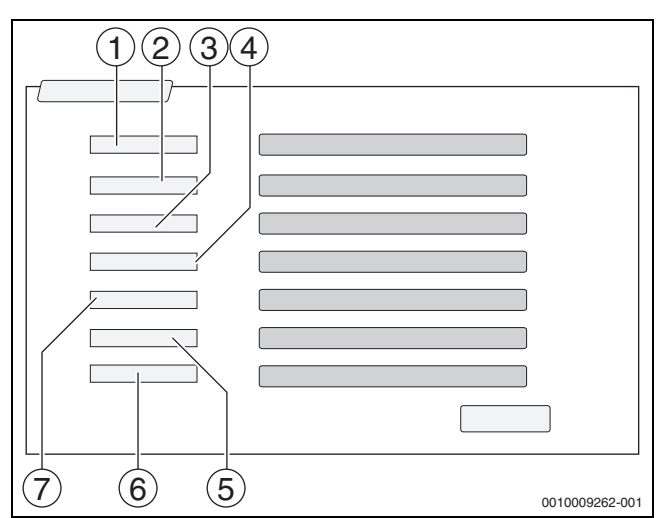

- *Fig. 33 Introducerea datelor de utilizator*
- [1] **Denumire afișaj**(Numele este generat automat. Datele afișate nu pot fi modificate.)
- [2] **E-mail** (Numele de conectare este indicat pe pagina 1. Datele afișate nu pot fi modificate.)
- [3] **Companie**
- [4] **Prenume** (pentru firme: prenumele persoanei de contact)
- [5] **Nume** (pentru firme: numele de familie al persoanei de contact)
- [6] **Număr telefon mobil** cu prefixul internațional de țară (pentru firme: numărul de mobil al persoanei de contact)
- [7] **Limbă** (selectarea limbii)

Câmpurile de introducere suplimentare sunt:

- **Adresă** (stradă/număr locuință, pentru firme: stradă/număr sediu firmă)
- **Cod poștal** (pentru firme: cod poștal sediu firmă)
- **Oraş** (pentru firme: oraș sediu firmă)
- (codul țării clientului. de ex. DE = Germania, GB = Marea Britanie)
- **Parolă** (Conform regulilor Bosch parola trebuie să aibă minimum 12 caractere și să conțină, în afară de majuscule și minuscule, cel puțin un caracter special.)
- **Confirmare parolă** (Parola introdusă pentru confirmare trebuie să corespundă cu parola indicată anterior.)
- **Acceptarea directivelor privind protecția datelor** Consimțirea următorului text: "**Am luat la cunoștință informațiile privind protecția datelor din art. 10 al Condițiilor de utilizare.**"
- ▶ Atingeți câmpul **Continuare**. Se afișează fereastra cu informații privind locul de amplasare al sistemului de reglare.
- ▶ Introducerea specificațiilor privind locul de amplasare al instalației.
- ▶ Introduceți **Nume suplimentar**. Dacă este necesar, aici se poate introduce o denumire individuală.
- ▶ Atingeți câmpul **Continuare**.

## $\mathbf i$

Nu este necesară completarea câmpului **Geo-poziție**. Prin atingerea câmpului **Căutare** sunt calculate datele privind poziția geografică în funcție de datele locului de amplasare al instalației.

**Geo-poziție** indică locul de amplasare pe o hartă.

▶ Pentru salvarea datelor utilizatorului, apăsați câmpul **Continuare**. După finalizarea înregistrării, conectarea la portal are loc automat.

#### <span id="page-27-0"></span>**7.1.2 Accesarea Bosch MEC Remote Portal**

După înregistrare este posibilă conectarea pe pagina următoare:

- ▶ accesați fereastra de înregistrare prin https://www.mec-remote.com/register.
- ▶ Completați datele în fereastră.

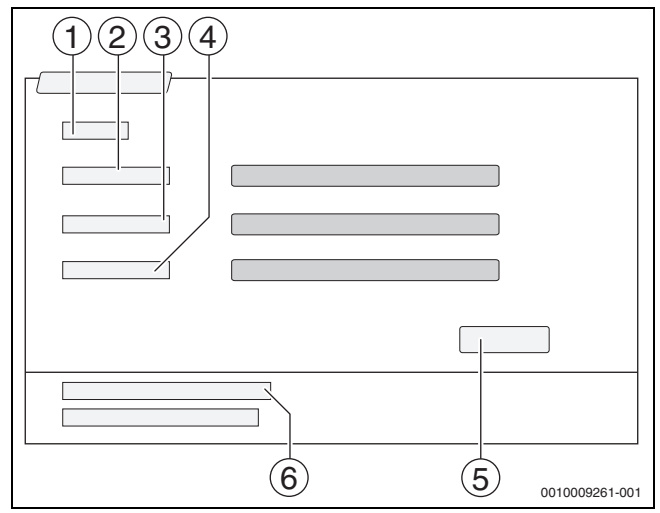

*Fig. 34 Conectare MEC Remote Portal*

- [1] **Conectare**
- [2] **Nume utilizator**
- [3] **Parolă**
- [4] **Limbă**
- [5] **Preluare**
- [6] **Parolă sau date de conectare uitate?**

▶ Atingeți câmpul **Preluare**.

S-a executat înregistrarea.

Aplicația pornește după înregistrare. Se poate selecta între afișarea tip hartă sau tip liste. Afișarea este comutată prin intermediul câmpului  $\circledcirc$ .

#### **Parolă sau date de conectare uitate**

- ▶ Atingeți câmpul **Parolă sau date de conectare uitate?** [6]. Se afișează fereastra **Parolă sau date de conectare uitate?**.
- ▶ Completați câmpurile corespunzătoare.
- ▶ Atingeți câmpul **Trimitere**. Se trimit date de conectare noi la adresa de e-mail salvată.

#### <span id="page-27-1"></span>**8 Curăţarea automatizării**

- ▶ La nevoie curătați carcasa cu o cârpă umedă.
- $\blacktriangleright$  Pentru aceasta nu utilizati detergenti abrazivi sau iritanti.

### <span id="page-27-2"></span>**9 Mesaje de operare și de defecțiune**

### **AVERTIZARE**

#### **Pericol de moarte prin electrocutare!**

Contactul cu componentele electrice, aflate sub tensiune, poate duce la electrocutare.

- ▶ Nu deschideți în niciun caz automatizarea.
- ▶ Opriți automatizarea în caz de pericol (de exemplu, întrerupătorul de urgență al instalației de încălzire) sau întrerupeți tensiunea de alimentare a instalației de încălzire cu ajutorul siguranței corespunzătoare a imobilului.
- ▶ Dispuneți imediat remedierea defecțiunilor la nivelul instalației de încălzire de către o firmă de specialitate autorizată.

#### <span id="page-27-3"></span>**9.1 Mesaj de defecțiune**

Deranjamentele sunt afișate cu ajutorul indicatoarelor de stare  $(\rightarrow$  fig[. 1,](#page-5-3) [7], pagin[a 6\)](#page-5-3).

Prezența unei defecțiuni este indicată printr-un LED roșu la automatizarea master și automatizarea la nivelul căreia este prezentă defecțiunea. Unitatea de comandă a unei substații poate afișa numai defecțiunile automatizării la care este conectată.

În automatizarea master, automatizarea la nivelul căreia este prezentă defecțiunea este afișată în vederea generală a automatizării  $(\rightarrow$  fig[. 4,](#page-7-2) [2], pagin[a 8\)](#page-7-2).

Pentru a vizualiza defecțiunile prezente la nivelul unei automatizări:

- ▶ selectați automatizarea.
- Pentru a apela mesajele de defecțiune:
- Atingeți simbolul  $\mathbb{P}^{\mathbb{A}}$ .

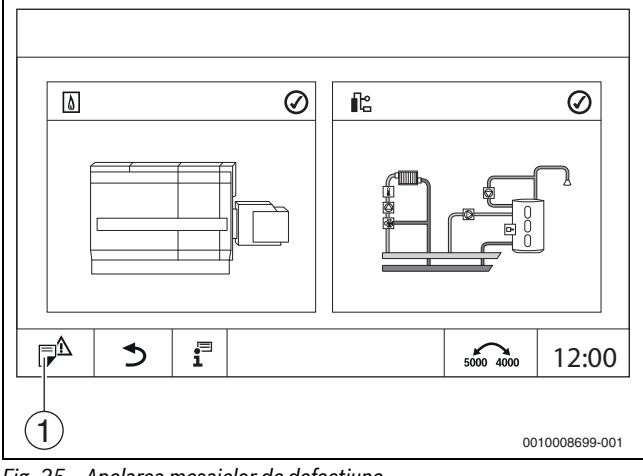

- *Fig. 35 Apelarea mesajelor de defecțiune*
- [1] Mesaj de defecțiune

Meniul **Mesaj de eroare** indică defecțiunile și afișajele de service active ale instalației de încălzire. Unitatea de comandă indică numai defecțiunile și afișajele de service selectate ale generatorului termic.

În cazul în care defecțiunile și afișajele de service sunt prea numeroase pentru a fi afișate pe o singură pagină, cu ajutorul săgeții din subsol acestea pot fi răsfoite.

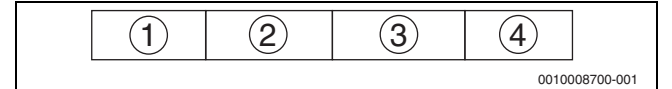

*Fig. 36 Mesaj de defecțiune*

- [1] Identificator eveniment
- [2] Momentul apariției (dată, oră)
- [3] Componentă (indică la care componentă a apărut defecțiunea)
- [4] Text mesaj (descrie tipul defecțiunii)

#### <span id="page-28-0"></span>**9.2 Deranjamente**

#### <span id="page-28-1"></span>**9.2.1 Remedierea defecțiunilor simple**

Mesajele de defecțiune depind de modulele utilizate.

Defecțiunile cauzate de automatizare sunt șterse automat în cazul remedierii cauzei defecțiunii.

Defecțiunile cauzate de automatul de ardere al generatorului termic trebuie resetate la nivelul reglării sau al generatorului termic, în funcție de tipul defecțiunii:

▶ Țineți cont de documentația tehnică a generatorului termic!

Pentru defecțiunile pe care nu le puteți remedia personal, specificați următoarele date:

- Textul sau numărul deranjamentului afișat
- tipul aparatului de reglare, specificat pe plăcuța de identificare  $(\rightarrow$  fig[. 1,](#page-5-3) [11], pagina [6](#page-5-3))
- Versiunea software a sistemului de operare și a unității de comandă
- $\blacktriangleright$   $\mathbf{f}^{\square}$  Atingeti.

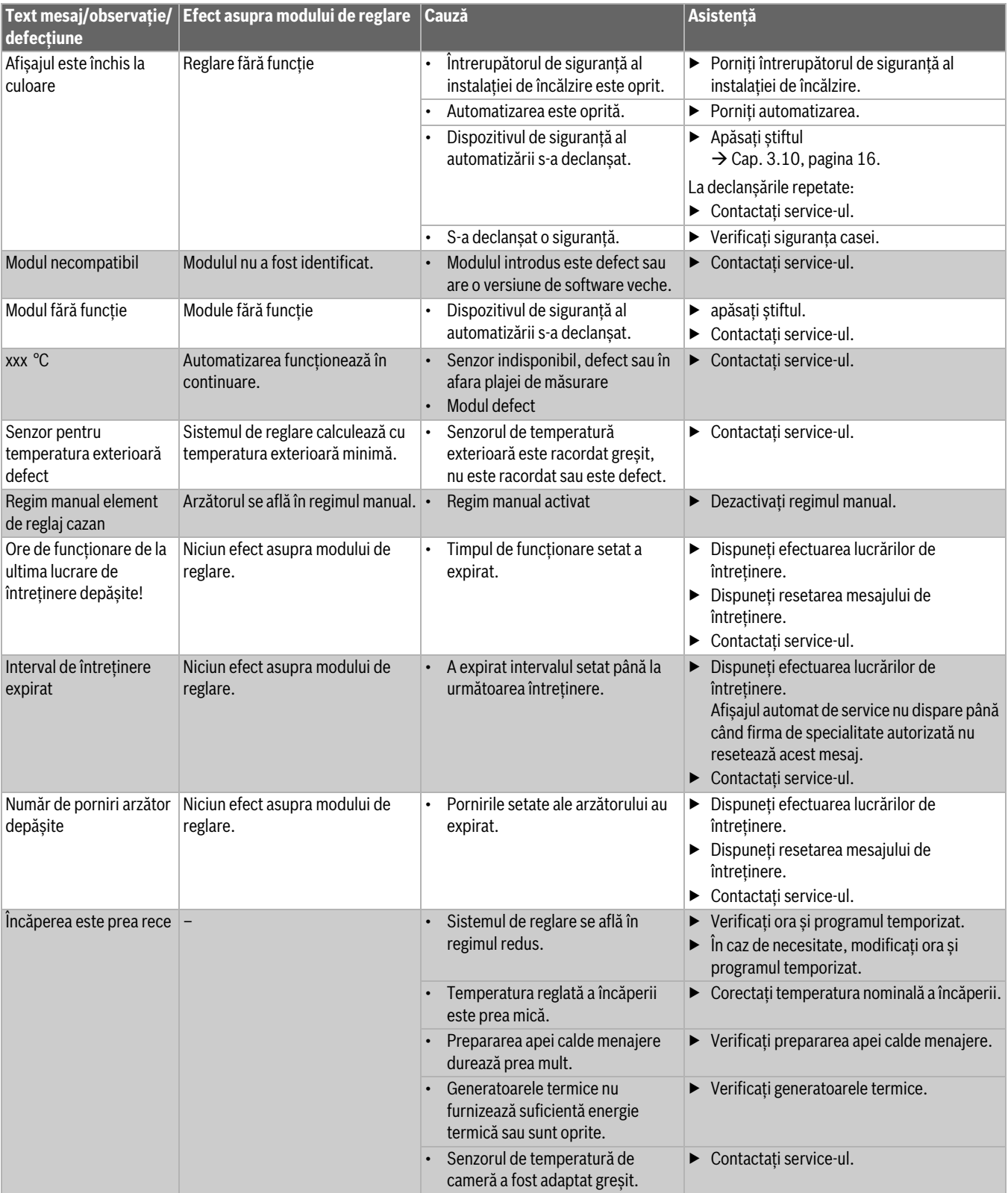

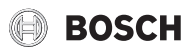

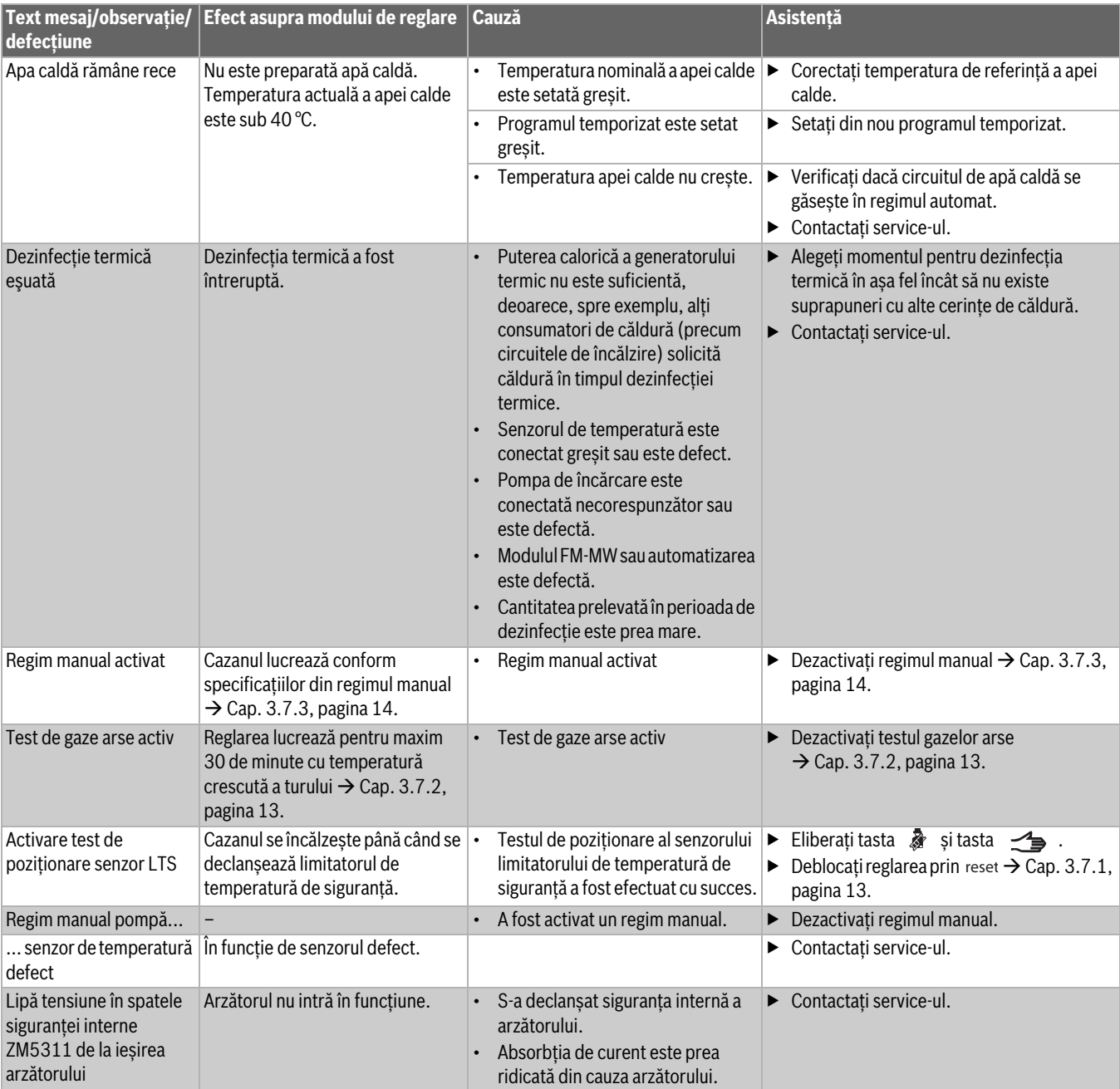

*Tab. 7 Remedierea defecțiunilor*

#### <span id="page-30-0"></span>**10 Protecţia mediului şi eliminarea ca deşeu**

Protecția mediului este unul dintre principiile fundamentale ale grupului Bosch.

Pentru noi, calitatea produselor, rentabilitatea și protecția mediului, ca obiective, au aceeași prioritate. Legile și prescripțiile privind protecția mediului sunt respectate în mod riguros.

Pentru a proteja mediul, utilizăm cele mai bune tehnologii și materiale ținând cont și de punctele de vedere economice.

#### **Ambalaj**

În ceea ce privește ambalajul, participăm la sistemele de valorificare specifice fiecărei țări, care garantează o reciclare optimă. Toate ambalajele utilizate sunt nepoluante și reutilizabile.

#### **Deșeuri de echipamente electrice și electronice**

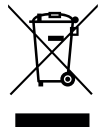

Acest simbol indică faptul că produsul nu trebuie eliminat împreună cu alte deșeuri, ci trebuie dus la un centru de colectare a deșeurilor în scopul tratării, colectării, reciclării și eliminării ca deșeu.

Simbolul este valabil pentru țări cu reglementări privind deșeurile electronice, de ex. "Directiva europeană 2012/19/CE privind deșeurile de echipamente electrice și electronice". Aceste prevederi definesc condițiile-cadru valabile pentru returnarea și reciclarea deșeurilor de echipamente electronice în țările individuale.

Deoarece aparatele electronice pot conține substanțe nocive, acestea trebuie reciclate în mod responsabil, pentru a minimiza posibilele daune aduse mediului și posibilele pericole pentru sănătatea oamenilor. De asemenea, reciclarea deșeurilor electronice contribuie la conservarea resurselor naturale.

Pentru mai multe informații privind eliminarea ecologică a deșeurilor de echipamente electrice și electronice, adresați-vă autorităților locale competente, firmelor de eliminare a deșeurilor sau comerciantului de la care ați achiziționat produsul.

Pentru mai multe informații, accesați: www.weee.bosch-thermotechnology.com/

#### **Bateriile**

Bateriile nu trebuie eliminate împreună cu gunoiul menajer. Bateriile uzate trebuie eliminate prin intermediul sistemelor de colectare locale.

#### <span id="page-30-1"></span>**11 Notificare privind protecția datelor**

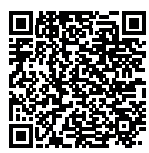

La **Robert Bosch S.R.L., Departamentul Termotehnică, Str. Horia Mǎcelariu 30-34, 013937 Bucureşti, Romania**, prelucrăm informații privind produsele și instalațiile, date tehnice și date de conectare, date de comunicare, date privind înregistrarea produselor și istoricul clienților pentru a

asigura funcționalitatea produselor (art. 6, alin. (1), lit. b) din RGPD), în vederea îndeplinirii obligației noastre de supraveghere a produselor și din motive de siguranță a produselor și de securitate (art. 6, alin. (1), lit. f) din RGPD), pentru asigurarea şi apărarea drepturilor noastre în legătură cu întrebările referitoare la garanția și înregistrarea produsului (art. 6, alin. (1), lit. f) din RGPD) și pentru a analiza distribuția produselor noastre și a furniza informații și oferte personalizate privind produsul (art. 6, alin. (1), lit. f) din RGPD). Pentru a furniza servicii, precum servicii de vânzări și marketing, management-ul contractelor, gestionarea plăților, servicii de programare, găzduirea de date și servicii call center, putem încredința și transmite datele către furnizori de servicii externi și/sau întreprinderi afiliate firmei Bosch. În anumite cazuri și numai dacă se asigură o protecție corespunzătoare a datelor, datele cu caracter personal pot fi transmise unor destinatari din afara Spațiului Economic European. Mai multe informații pot fi furnizate la cerere. Puteți contacta responsabilul nostru cu protecția datelor la adresa: Ofiţer Responsabil cu Protecţia Datelor, Confidențialitatea și Securitatea Informației (C/ISP), Robert Bosch GmbH, cod poștal 30 02 20, 70442 Stuttgart, GERMANIA.

Aveți dreptul de a vă opune în orice moment prelucrării datelor dumneavoastră cu caracter personal în baza art. 6, alin. (1), lit. f) din RGPD din motive legate de situația dumneavoastră particulară sau în scopuri de marketing direct. Pentru a vă exercita drepturile, vă rugăm să ne contactați la adresa **DPO@bosch.com**. Pentru mai multe informații, scanați codul QR.

#### <span id="page-30-2"></span>**12 Anexă**

#### <span id="page-30-3"></span>**12.1 Atribuirea circuitelor de încălzire**

În timpul punerii în funcțiune a instalației de încălzire, instalatorul atribuie circuitele de încălzire individuale (de exemplu circuitul de încălzire 1 = parter stânga).

▶ Introduceți atribuirea circuitelor de încălzire în următorul tabel.

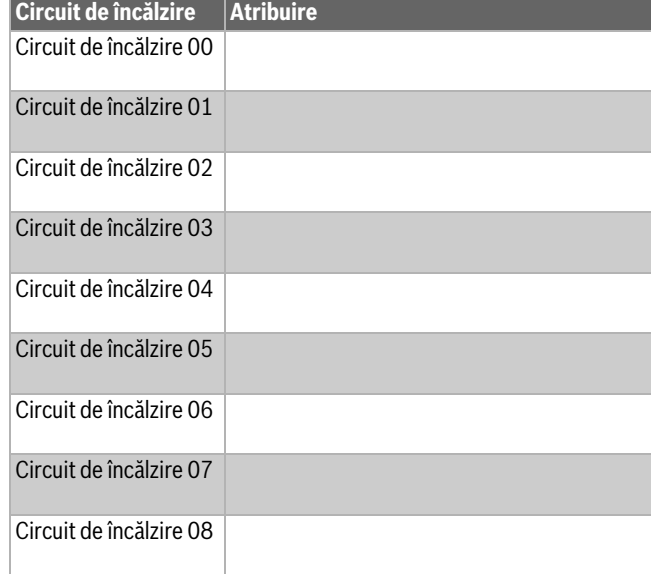

*Tab. 8 Atribuirea circuitelor de încălzire*

Robert Bosch S.R.L. Departamentul Termotehnică Str. Horia Mǎcelariu 30-34 013937 Bucureşti ROMANIA Tel.: +40-21-4057500 Fax: +40-21-2331313 www.bosch-climate.ro